## HP Photosmart C4600 All-in-One series

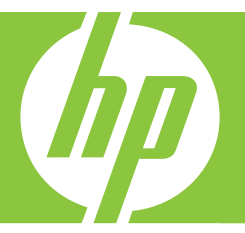

# Basics Guide Guide d'utilisation

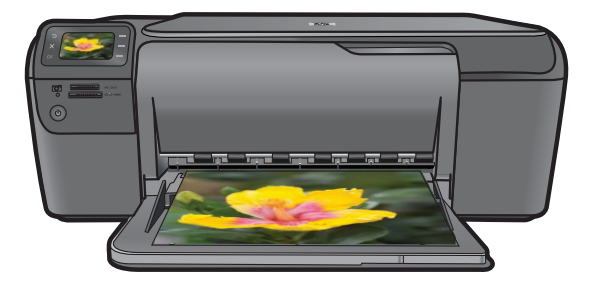

#### **Hewlett-Packard Company notices**

The information contained in this document is subject to change without notice.

All rights reserved. Reproduction, adaptation, or translation of this material is prohibited without prior written permission of Hewlett-Packard, except as allowed under copyright laws. The only warranties for HP products and services are set forth in the express warranty statements accompanying such products and services. Nothing herein should be construed as constituting an additional warranty. HP shall not be liable for technical or editorial errors or omissions contained herein. © 2009 Hewlett-Packard Development Company, L.P.

Windows, Windows 2000, and Windows XP are U.S. registered trademarks of Microsoft Corporation.

Windows Vista is either a registered trademark or trademark of Microsoft Corporation in the United States and/or other countries.

Intel and Pentium are trademarks or registered trademarks of Intel Corporation or its subsidiaries in the United States and other countries.

#### **Avis publiés par la société Hewlett-Packard**

Les informations contenues dans ce document peuvent faire l'objet de modifications sans préavis.

Tous droits réservés. La reproduction, l'adaptation ou la traduction de ce matériel est interdite sans l'accord écrit préalable de Hewlett-Packard, sauf dans les cas permis par la législation relative aux droits d'auteur. Les seules garanties relatives aux produits et services HP sont décrites dans les déclarations de garantie expresse accompagnant lesdits produits et services. Aucun élément de ce document ne constitue une garantie supplémentaire. Hewlett-Packard ne saurait être tenu pour responsable des erreurs ou omissions techniques ou rédactionnelles de ce document.

© 2009 Hewlett-Packard Development Company, L.P.

Windows, Windows 2000 et Windows XP sont des marques déposées de Microsoft Corporation aux Etats-Unis.

Windows Vista est une marque déposée ou une marque de Microsoft Corporation aux Etats-Unis et/ou dans d'autres pays.

Intel et Pentium sont des marques ou des marques déposées d'Intel Corporation ou de ses filiales aux Etats-Unis et dans d'autres pays.

## HP Photosmart C4600 series Basics Guide

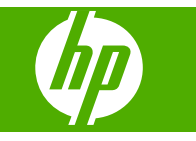

## **Contents**

## 1 HP Photosmart overview

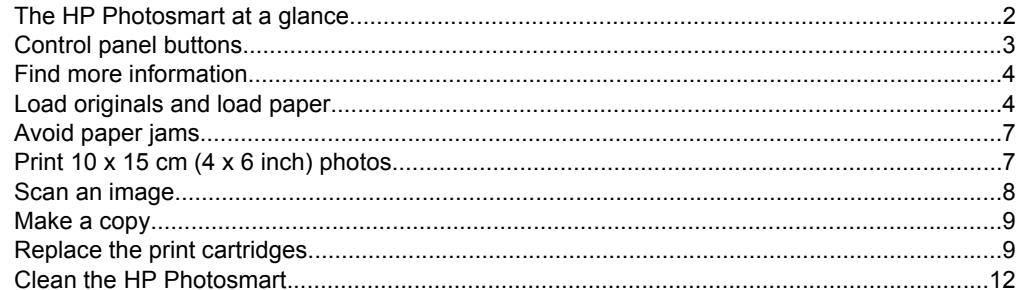

## 2 Troubleshooting and support

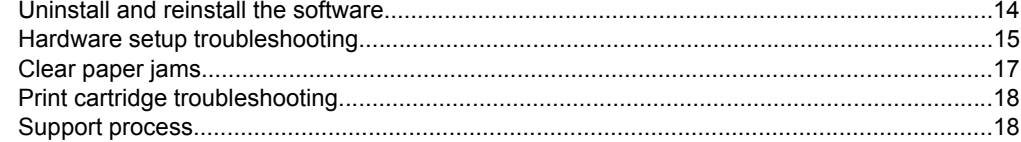

## 3 Technical information

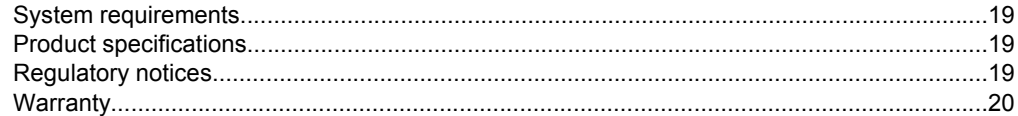

## <span id="page-5-0"></span>**1 HP Photosmart overview**

Use the HP Photosmart to quickly and easily accomplish tasks such as making a copy, scanning documents, or printing photos from a memory card. You can access many HP Photosmart functions directly from the control panel, without turning on your computer.

**NOTE:** This guide introduces basic operations and troubleshooting, as well as provides information for contacting HP support and ordering supplies.

The Electronic Help details the full range of features and functions, including use of the HP Photosmart Software that came with the HP Photosmart.

## **The HP Photosmart at a glance**

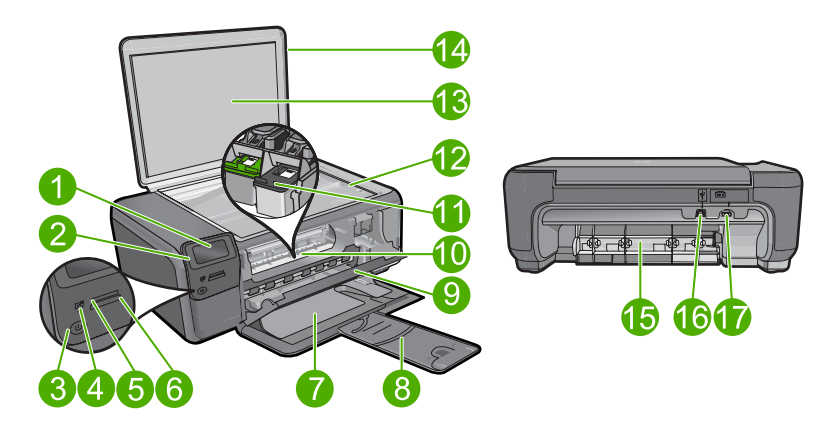

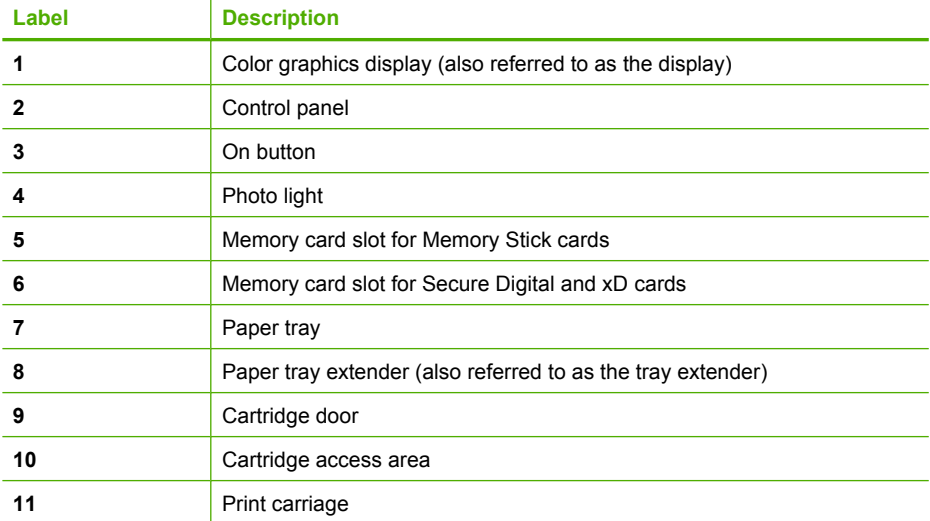

<span id="page-6-0"></span>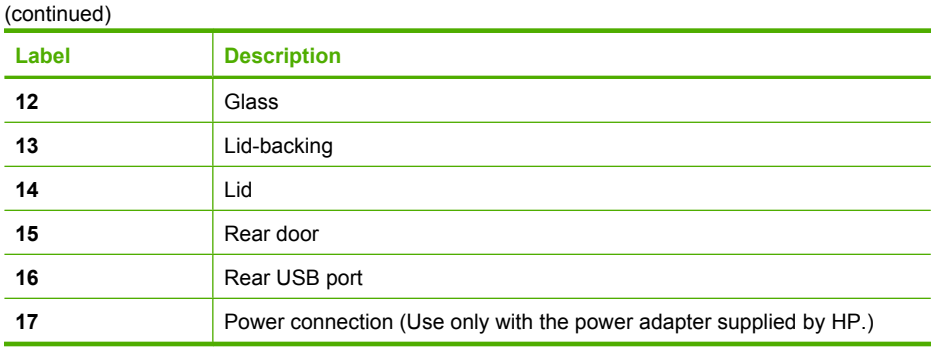

## **Control panel buttons**

The following diagram and related table provide a quick reference to the HP Photosmart control panel features.

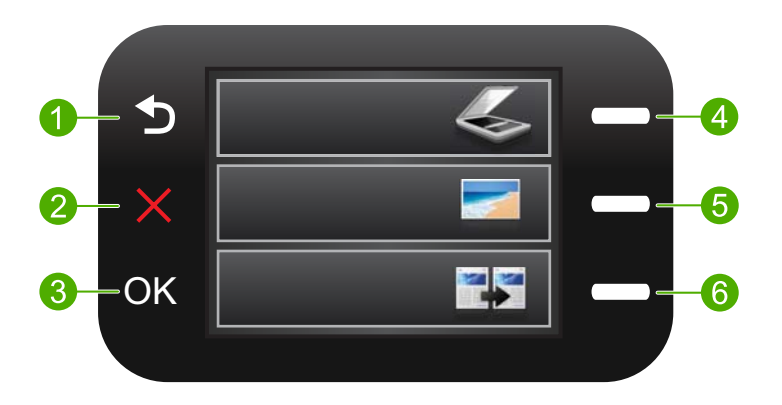

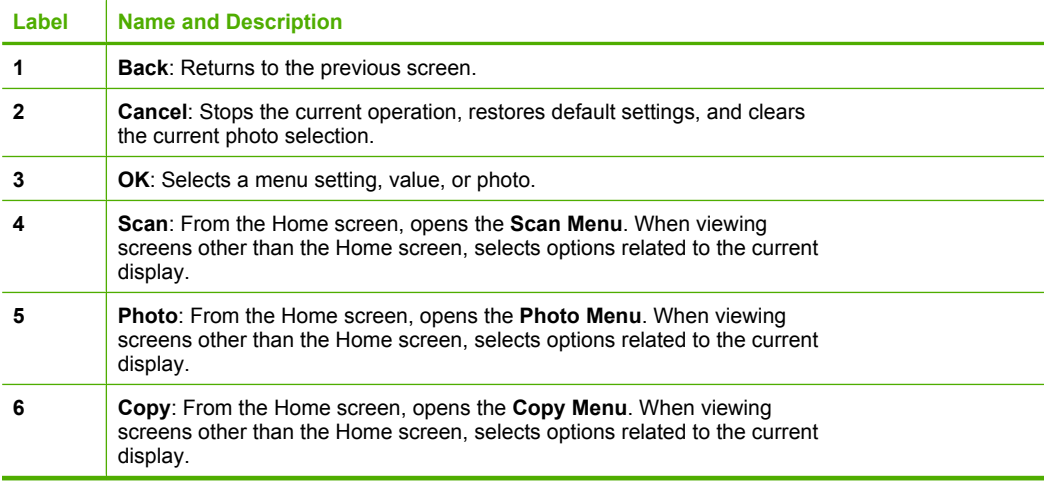

## <span id="page-7-0"></span>**Find more information**

A variety of resources, both printed and electronic provide information about setting up and using the HP Photosmart.

## **Start Here guide**

The Start Here guide provides instructions for setting up your HP Photosmart and installing software. Make sure you follow the steps in the Start Here guide in order.

If you have problems during setup, see Troubleshooting in the last section of the Start Here guide, or see ["Troubleshooting and support" on page 14](#page-17-0) in this guide.

## **Electronic Help**

The Electronic Help provides detailed instructions on features of your HP Photosmart that are not described in this guide, including features that are only available using the software you installed with your HP Photosmart. The Electronic Help also provides regulatory and environmental information.

## **To access the Electronic Help**

- **Windows:** Click **Start > All Programs > HP > Photosmart C4600 series > Help**.
- **Macintosh:** Open the **HP Device Manager** and click the **?** icon. Next, click the main menu and select **Photosmart C4600 series**.

## **HP Web site**

If you have Internet access, you can get help and support from the HP Web site at [www.hp.com/support](http://h20180.www2.hp.com/apps/Nav?h_lang=en&h_cc=all&h_product=3739147&h_page=hpcom&h_pagetype=s-001&lang=en&cc=all&h_client=s-h-e002-1). This Web site offers technical support, drivers, supplies, and ordering information.

## **Load originals and load paper**

You can load different types and sizes of paper in the HP Photosmart, including letter or A4 paper, photo paper, transparencies, and envelopes. For more information, see the Electronic Help.

## **To load an original on the glass**

- **1.** Lift the lid to the open position.
- **2.** Load your original print side down on the right front corner of the glass.
	- **TIP:** For more help on loading an original, refer to the engraved guides along the edge of the glass.

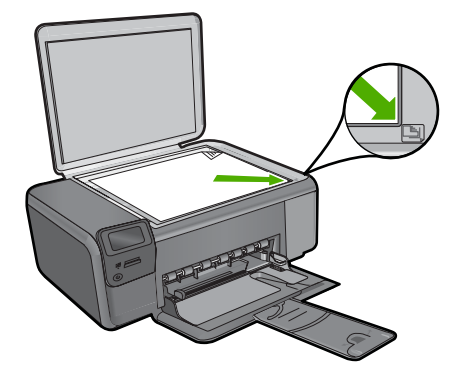

**3.** Close the lid.

## **To load full-size paper**

**1.** Slide the paper-width guide to its outermost position.

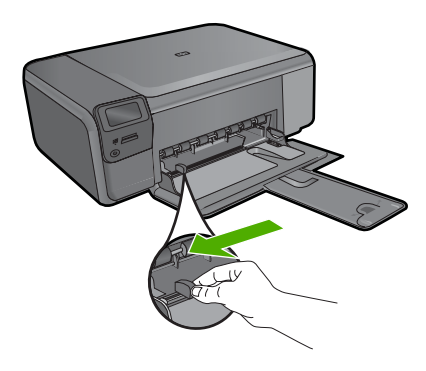

- **NOTE:** If you are using letter or A4 paper or smaller, make sure the tray extender is open all the way. When you use legal-size paper, leave the tray extender closed.
- **TIP:** Tap a stack of paper on a flat surface to align the edges. Make sure all the paper in the stack is the same size and type and free of rips, dust, wrinkles, and curled or bent edges.
- **2.** Insert the stack of paper into the paper tray with the short edge forward and the print side down. Slide the stack of paper forward until it stops.

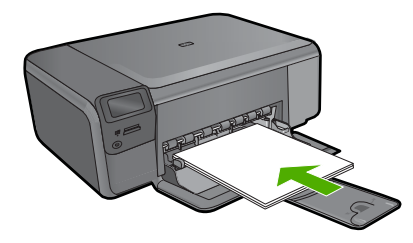

- $\triangle$  **CAUTION:** Make sure that the product is idle and silent when you load paper into the paper tray. If the product is servicing the print cartridges or otherwise engaged in a task, the paper stop inside the product might not be in place. You could push the paper too far forward, causing the product to eject blank pages.
- **TIP:** If you are using letterhead, insert the top of the page first with the print side down.
- **3.** Slide the paper-width guide inward until it stops at the edge of the paper. Do not overload the paper tray; make sure the stack of paper fits within the paper tray and is no higher than the top of the paper-width guide.

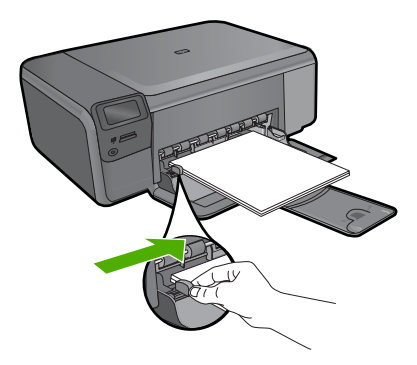

## **To load small-size photo paper in the paper tray**

**1.** Slide the paper-width guide to its outermost position.

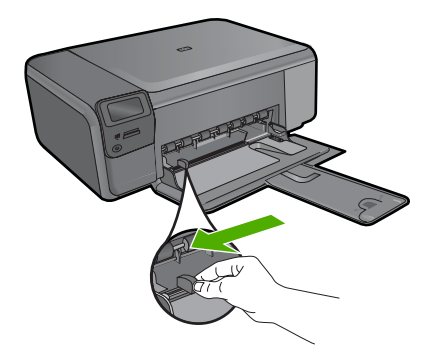

**2.** Insert the stack of photo paper into the far-right side of the paper tray with the short edge forward and the print side down. Slide the stack of photo paper forward until it stops.

If the photo paper you are using has perforated tabs, load the photo paper so that the tabs are closest to you.

<span id="page-10-0"></span>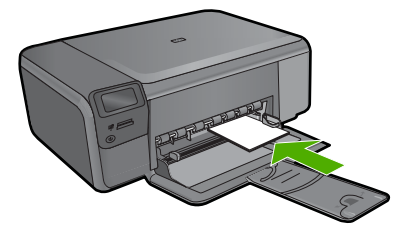

**3.** Slide the paper-width guide inward until it stops at the edge of the paper. Do not overload the paper tray; make sure the stack of paper fits within the paper tray and is no higher than the top of the paper-width guide.

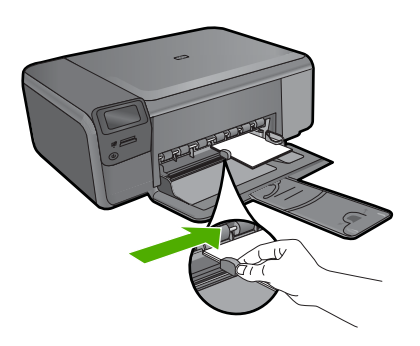

## **Avoid paper jams**

To help avoid paper jams, follow these guidelines.

- Remove printed papers from the paper tray frequently.
- Prevent curled or wrinkled photo paper by storing all unused photo paper flat in a resealable bag.
- Ensure that paper loaded in the paper tray lays flat and the edges are not bent or torn.
- If you are printing labels, ensure that the label sheets are no more than two years old. Labels on older sheets might peel off when the paper is pulled through the product, and cause paper jams.
- Do not combine different paper types and paper sizes in the paper tray; the entire stack of paper in the paper tray must be the same size and type.
- Adjust the paper-width guide in the paper tray to fit snugly against all paper. Make sure the paper-width guide does not bend the paper in the paper tray.
- Do not force paper too far forward in the paper tray.
- Use paper types that are recommended for the product.

## **Print 10 x 15 cm (4 x 6 inch) photos**

To achieve the best print quality, HP recommends using HP papers that are specifically designed for the type of project you are printing along with genuine HP ink. HP papers and HP ink are specifically designed to work well together to provide high-quality output.

<span id="page-11-0"></span>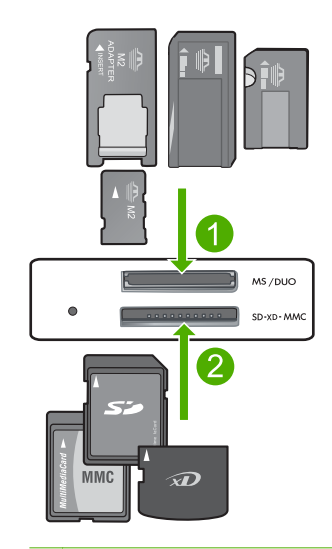

- 1 Memory Stick, Memory Stick Pro, Memory Stick Select, Memory Stick Magic Gate, Memory Stick Duo or Duo Pro (adapter optional), or Memory Stick Micro (adapter required)
- 2 xD-Picture Card, Secure Digital (SD), Secure Digital Mini (adapter required), Secure Digital High Capacity (SDHC), MultiMediaCard (MMC), MMC Plus, MMC Mobile (RS-MMC; adapter required), TransFlash MicroSD Card, or Secure MultiMedia Card

## **To print one or more small-size photos**

- **1.** Load **10 x 15 (4 x 6 inch)** photo paper in the paper tray.
- **2.** Insert your memory card into the appropriate slot on the product.
- **3.** Press the buttons next to the up arrow or down arrow icons on the display to scroll through the photos on your memory card until the photo you want to print appears.
- **4.** Press the button next to **Select** to select the photo, and then press **OK**.
- **5.** Leave the default settings as **4 x 6 photo** and **Borderless**.
- **6.** Press the button next to **Prints** to increase the number of copies you want to print of the current image.
- **7.** Press **OK**.
	- **TIP:** While the photo is printing, you can continue to scroll through the photos on your memory card and add more photos to the print queue by pressing the button next to **Print More...**.

## **Scan an image**

You can start a scan from your computer or from the control panel of the HP Photosmart. This section explains how to scan from the control panel of the HP Photosmart only.

**If NOTE:** You can also use the software you installed with the HP Photosmart to scan images. Using this software, you can edit a scanned image and create special projects using a scanned image.

## <span id="page-12-0"></span>**To scan to a computer**

- **1.** Load your original print side down on the right front corner of the glass.
	- **NOTE:** Ensure that there are no memory cards inserted in the memory card slots on the product.
- **2.** Press the button next to **Scan**. The **Scan Menu** appears.
- **3.** Press the button next to **Scan to PC**.

A preview image of the scan appears on your computer, where you can edit it. Any edits that you make apply to the current scan session only.

The HP Photosmart Software has many tools that you can use to edit your scanned image. You can improve the overall image quality by adjusting the brightness,

sharpness, color tone, and saturation. You can also crop, straighten, rotate, or resize the image.

**4.** Make any edits to the preview image, and then click **Accept** when you are finished.

## **Make a copy**

You can make quality copies from the control panel.

## **To make a copy from the control panel**

- **1.** Load paper in the paper tray.
- **2.** Load your original print side down on the right front corner of the glass.
- **3.** Press the button next to **Copy**.
- **4.** Press the button next to **Black Copy** or **Color Copy**.
- **5.** Press the button next to **Copies** to increase the number of copies.
- **6.** Press **OK**.

## **Replace the print cartridges**

Follow these instructions to replace print cartridges. Following these instructions might also help solve print quality issues related to the cartridges.

**NOTE:** When the ink level for the print cartridge is low, a message appears on your computer screen. You can also check the ink levels by using the software installed with the HP Photosmart.

When you receive a low-ink warning message, make sure you have a replacement print cartridge available. You should also replace the print cartridges when you see faded text or if you experience print quality issues related to the print cartridges.

To order print cartridges for the HP Photosmart, go to [www.hp.com/buy/supplies.](http://www.hp.com/buy/supplies) If prompted, choose your country/region, follow the prompts to select your product, and then click one of the shopping links on the page.

**TIP:** To make copies of thick originals, such as books, you can remove the lid.

## **To replace the print cartridges**

- **1.** Make sure the product is on and you have letter or A4 unused plain white paper loaded in the paper tray.
- **2.** Open the print cartridge door.

The print carriage should move to the center of the product. If the print carriage does not move to the center, turn the product off, and then on.

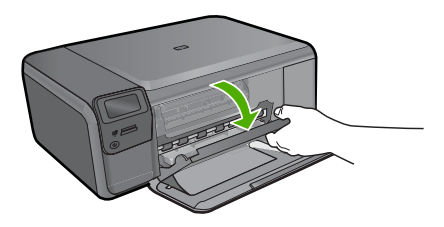

**3.** Wait until the print carriage is idle and silent, and then lightly press down on a print cartridge to release it.

If you are replacing the tri-color print cartridge, remove the print cartridge from the slot on the left.

If you are replacing the black print cartridge, remove the print cartridge from the slot on the right.

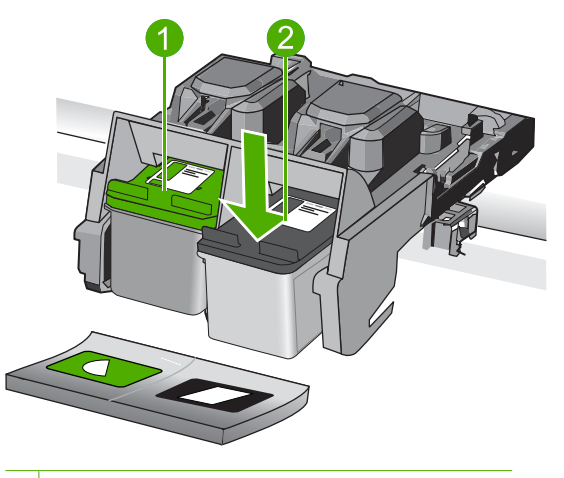

1 Print cartridge slot for the tri-color print cartridge

- 2 Print cartridge slot for the black print cartridge
- **4.** Pull the print cartridge towards you out of its slot.
- **5.** If you are disposing of the print cartridge, recycle the print cartridge. The HP Inkjet Supplies Recycling Program is available in many countries/regions, and lets you recycle used print cartridges free of charge. For more information, go to the following Web site:

[www.hp.com/hpinfo/globalcitizenship/environment/recycle/inkjet.html](http://www.hp.com/hpinfo/globalcitizenship/environment/recycle/inkjet.html)

**6.** Remove the new print cartridge from its packaging, being careful to touch only the black plastic. Gently remove the plastic tape using the pink pull tab.

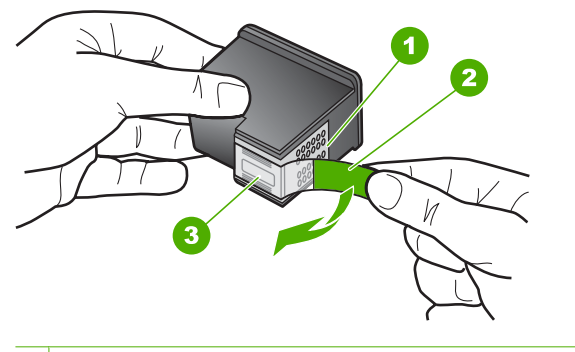

- 1 Copper-colored contacts
- 2 Plastic tape with pink pull tab (must be removed before installing)
- 3 Ink nozzles under tape
- $\triangle$  **CAUTION:** Do not touch the copper-colored contacts or ink nozzles. Touching these parts can result in clogs, ink failure, and bad electrical connections.

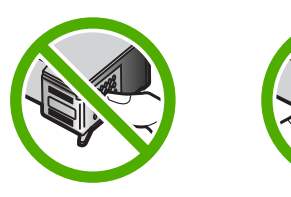

**7.** Slide the new print cartridge at a slight upward angle into the empty slot. Then gently push on the upper part of the print cartridge forward until it snaps into place. If you are installing the tri-color print cartridge, slide it into the left slot. If you are installing the black print cartridge, slide it into the right slot.

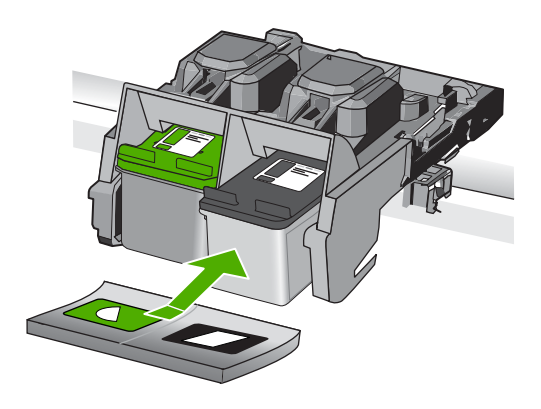

**8.** Close the print cartridge door.

<span id="page-15-0"></span>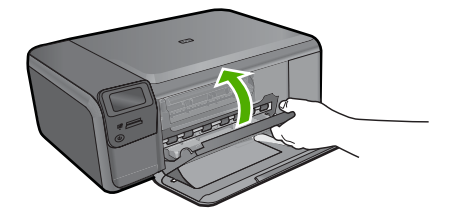

- **9.** When prompted, press **OK** to print a cartridge alignment page.
- **10.** Load alignment page print side down on right front corner of glass, and then press **OK** to scan page.

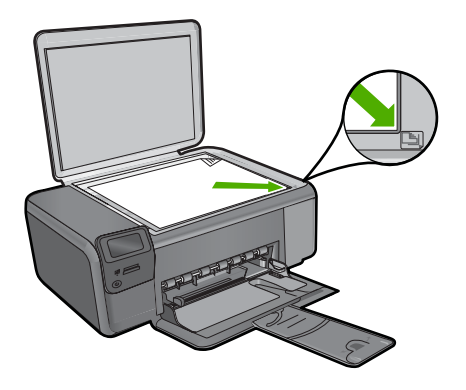

The product aligns the print cartridges. Recycle or discard the print cartridge alignment sheet.

## **Clean the HP Photosmart**

To ensure that your copies and scans remain clear, you might need to clean the glass and lid backing. You might also want to dust the exterior of the HP Photosmart.

**TIP:** You can purchase an HP Cleaning Kit for Inkjet Printers and All-in-Ones (Q6260A) that provides everything needed to safely clean your HP device. For more information, go to: [www.shopping.hp.com/accessories-store/printer.](http://www.shopping.hp.com/accessories-store/printer)

## **To clean the glass**

- **1.** Turn off the product, unplug the power cord, and raise the lid.
- **2.** Clean the glass with a soft cloth or sponge slightly moistened with a nonabrasive glass cleaner.
	- $\triangle$  **CAUTION:** Do not use abrasives, acetone, benzene, or carbon tetrachloride on the glass, since they can damage it. Do not place or spray liquid directly on the glass. The liquid might seep under the glass and damage the product.
- **3.** Dry the glass with a dry, soft, lint-free cloth to prevent spotting.
- **4.** Turn on the product.

## **English**

## **To clean the lid backing**

- **1.** Turn off the product, unplug the power cord, and raise the lid.
- **2.** Clean the white document backing with a soft cloth or sponge slightly moistened with a mild soap and warm water.
	- Wash the backing gently to loosen debris. Do not scrub the backing.
- **3.** Dry the backing with a dry, soft, lint-free cloth.

 $\triangle$  **CAUTION:** Do not use paper-based wipes, as these might scratch the backing.

- **4.** If further cleaning is needed, repeat the previous steps using isopropyl (rubbing) alcohol, and wipe the backing thoroughly with a damp cloth to remove any residual alcohol.
	- $\triangle$  **CAUTION:** Be careful not to spill alcohol on the glass or exterior of the product, as this might damage it.
- **5.** Plug in the power cord, and then turn on the product.
- **TIP:** You can remove the lid for an easy cleaning experience.

## <span id="page-17-0"></span>**2 Troubleshooting and support**

This chapter contains troubleshooting information for the HP Photosmart. Specific information is provided for installation and configuration issues, and some operational topics. For more troubleshooting information, see the Electronic Help that came with your software.

Many issues are caused when the HP Photosmart is connected to the computer using a USB cable before the HP Photosmart software is installed on the computer. If you connected the HP Photosmart to your computer before the software installation screen prompts you to do so, you must follow these steps:

#### **Troubleshooting common setup issues**

- **1.** Disconnect the USB cable from the computer.
- **2.** Uninstall the software (if you have already installed it).
- **3.** Restart your computer.
- **4.** Turn off the HP Photosmart, wait one minute, then restart it.
- **5.** Reinstall the HP Photosmart software.
- $\triangle$  **CAUTION:** Do not connect the USB cable to the computer until prompted by the software installation screen.

For support contact information, see the inside back cover of this guide.

## **Uninstall and reinstall the software**

If your installation is incomplete, or if you connected the USB cable to the computer before prompted by the software installation screen, you might need to uninstall and then reinstall the software. Do not simply delete the HP Photosmart application files from your computer. Make sure to remove them properly using the uninstall utility provided when you installed the software that came with the HP Photosmart.

## **To uninstall and reinstall the software**

- **1.** On the Windows taskbar, click **Start**, **Settings**, **Control Panel** (or just **Control Panel**).
- **2.** Double-click **Add/Remove Programs** (or click **Uninstall a program**).
- **3.** Select **HP Photosmart All-in-One Driver Software**, and then click **Change/Remove**. Follow the onscreen instructions.
- **4.** Disconnect the product from your computer.
- **5.** Restart your computer.

⊯ **NOTE:** It is important that you disconnect the product before restarting your computer. Do not connect the product to your computer until after you have reinstalled the software.

- **6.** Insert the product CD-ROM into your computer's CD-ROM drive and then start the Setup program.
	- **NOTE:** If the Setup program does not appear, locate the setup.exe file on the CD-ROM drive and double-click it.

**NOTE:** If you no longer have the installation CD, you can download the software from [www.hp.com/support.](http://h20180.www2.hp.com/apps/Nav?h_lang=en&h_cc=all&h_product=3739147&h_page=hpcom&h_pagetype=s-001&lang=en&cc=all&h_client=s-h-e002-1)

**7.** Follow the onscreen instructions and the instructions provided in the Setup Guide that came with the product.

When the software installation is complete, the **HP Digital Imaging Monitor** icon appears in the Windows system tray.

<span id="page-18-0"></span>To verify that the software is properly installed, double-click the HP Solution Center icon on the desktop. If the HP Solution Center shows the essential icons (**Scan Picture** and **Scan Document**), the software has been properly installed.

#### **To uninstall from a Mac and then reinstall**

- **1.** Disconnect the HP Photosmart from your Mac.
- **2.** Open the **Applications**:**Hewlett-Packard** folder.
- **3.** Double-click **HP Uninstaller**. Follow the onscreen instructions.
- **4.** After the software is uninstalled, restart your computer.
- **5.** To reinstall the software, insert the HP Photosmart CD-ROM into your computer's CD-ROM drive.
- **6.** On the desktop, open the CD-ROM and then double-click **HP All-in-One Installer**.
- **7.** Follow the onscreen instructions and the instructions provided in the Setup Guide that came with the HP Photosmart.

## **Hardware setup troubleshooting**

Use this section to solve any problems you might encounter while setting up the HP Photosmart hardware.

## **The product will not turn on**

Try the following solutions if there are no light indications, no noise, and no movement from the product when you turn it on.

### **Solution 1: Make sure you use the power cord that came with the product**

#### **Solution**

- Make sure the power cord is firmly connected to both the product and the power adapter. Plug the power cord into a power outlet, surge protector, or power strip.
- If you are using a power strip, make sure the power strip is turned on. Or, try plugging the product directly into a power outlet.
- Test the power outlet to make sure it is working. Plug in an appliance that you know works, and see if the appliance has power. If not, then there might be a problem with the power outlet.
- If you plugged the product into a switched outlet, make sure the outlet is switched on. If it is switched to on but still does not work, then there might be a problem with the power outlet.

**Cause:** The product was not being used with the power cord provided.

If this did not solve the issue, try the next solution.

#### **Solution 2: Reset the product**

**Solution:** Turn off the product, and then unplug the power cord. Plug the power cord back in, and then press the **On** button to turn on the product.

**Cause:** The product experienced an error.

If this did not solve the issue, try the next solution.

#### **Solution 3: Press the On button more slowly**

**Solution:** The product might not respond if you press the **On** button too quickly. Press the **On** button once. It might take a few minutes for the product to turn on. If you press the **On** button again during this time, you might turn the product off.

**Cause:** You pressed the **On** button too quickly.

If this did not solve the issue, try the next solution.

### **Solution 4: Contact HP to replace the power supply**

**Solution:** Contact HP support to request a power supply for the product.

Go to: [www.hp.com/support](http://h20180.www2.hp.com/apps/Nav?h_lang=en&h_cc=all&h_product=3739147&h_page=hpcom&h_pagetype=s-001&lang=en&cc=all&h_client=s-h-e002-1).

If prompted, choose your country/region, and then click **Contact HP** for information on calling for technical support.

**Cause:** The power supply was not intended for use with this product or it had a mechanical failure.

If this did not solve the issue, try the next solution.

#### **Solution 5: Contact HP support for service**

**Solution:** If you have completed all of the steps provided in the previous solutions and are still having a problem, contact HP support for service.

Go to: [www.hp.com/support](http://h20180.www2.hp.com/apps/Nav?h_lang=en&h_cc=all&h_product=3739147&h_page=hpcom&h_pagetype=s-001&lang=en&cc=all&h_client=s-h-e002-1).

If prompted, choose your country/region, and then click **Contact HP** for technical support. **Cause:** You might need assistance to enable the product or software to function properly.

#### **The display shows the wrong language**

**Solution:** Change the language setting.

#### **To set your language and country/region**

- **1.** Press the button next to **Copy** on the Home screen. The **Copy Menu** appears.
- **2.** Press the top-right, middle-left, and bottom-left buttons in sequence. The **Basic Settings** menu appears.
- **3.** Press the button next to **Set Language**.
- **4.** Press the buttons next to the up arrow or down arrow icons on the display to scroll through the languages. When the language you want to use is highlighted, press the button next to **OK**.
- **5.** When prompted, press the button next to **Yes** for confirmation. The **Basic Settings** menu reappears.
- **6.** Press the button next to **Set Region**.
- **7.** Press the buttons next to the up arrow or down arrow icons on the display to scroll through the countries/regions. When the country/region you want to use is highlighted, press the button next to **OK**.
- **8.** When prompted, press the button next to **Yes** for confirmation.

**Cause:** You might have selected the incorrect language when setting up the product.

## **I connected the USB cable, but I am having problems using the product with my computer**

**Solution:** You must first install the software that came with the product before connecting the USB cable. During installation, do not plug in the USB cable until prompted by the onscreen instructions.

Once you have installed the software, plug one end of the USB cable into the back of your computer and the other into the back of the product. You can connect to any USB port on the back of your computer.

For more information on installing the software and connecting the USB cable, see the Setup Guide that came with the product.

**Cause:** The USB cable was connected before the software was installed. Connecting the USB cable before you are prompted can cause errors.

### <span id="page-20-0"></span>**After setting up the product, it does not print**

Try the following solutions to resolve the issue. Solutions are listed in order, with the most likely solution first. If the first solution does not solve the problem, continue trying the remaining solutions until the issue is resolved.

#### **Solution 1: Press the On button to turn on the product**

**Solution:** Look at the display on the product. If the display is blank and the **On** button is not lit, the product is turned off. Make sure the power cord is firmly connected to the product and plugged into a power outlet. Press the **On** button to turn on the product.

**Cause:** The product might not have been turned on.

If this did not solve the issue, try the next solution.

### **Solution 2: Set your product as the default printer**

**Solution:** Use the system tools on your computer to change your product to be the default printer.

**Cause:** You sent the print job to the default printer, but this product was not the default printer. If this did not solve the issue, try the next solution.

### **Solution 3: Check the connection between the product and computer**

**Solution:** Check the connection between the product and computer.

**Cause:** The product and computer were not communicating with each other. If this did not solve the issue, try the next solution.

## **Solution 4: Check that the print cartridges are installed properly and have ink**

**Solution:** Check that the print cartridges are installed properly and have ink. **Cause:** There might have been a problem with one or more of the print cartridges. If this did not solve the issue, try the next solution.

#### **Solution 5: Load paper in the paper tray**

**Solution:** Load paper in the paper tray. **Cause:** The product might have been out of paper.

## **Clear paper jams**

In case of a paper jam, check the rear door. You might need to clear the paper jam from the rear door.

#### **To clear a paper jam from the rear door**

**1.** Press in the tab on the left side of the rear door to release the door. Remove the door by pulling it away from the product.

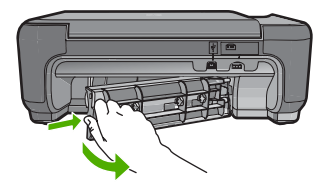

- <span id="page-21-0"></span>**2.** Gently pull the paper out of the rollers.
	- $\triangle$  **CAUTION:** If the paper tears when you are removing it from the rollers, check the rollers and wheels for torn pieces of paper that might be remaining inside the product. If you do not remove all the pieces of paper from the product, more paper jams are likely to occur.
- **3.** Replace the rear door. Gently push the door forward until it snaps into place.

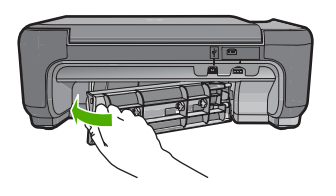

**4.** Press the button next to **OK** to continue the current job.

## **Print cartridge troubleshooting**

If you are experiencing problems with printing, you might have a problem with one of the print cartridges. For more information, see ["Replace the print cartridges" on page 9](#page-12-0) in this guide.

## **Support process**

### **If you have a problem, follow these steps:**

- **1.** Check the documentation that came with the product.
- **2.** Visit the HP online support Web site at [www.hp.com/support.](http://h20180.www2.hp.com/apps/Nav?h_lang=en&h_cc=all&h_product=3739147&h_page=hpcom&h_pagetype=s-001&lang=en&cc=all&h_client=s-h-e002-1) HP online support is available to all HP customers. It is the fastest source for up-to-date device information and expert assistance and includes the following features:
	- Fast access to qualified online support specialists
	- Software and driver updates for the product
	- Valuable product and troubleshooting information for common problems
	- Proactive device updates, support alerts, and HP newsgrams that are available when you register the product
- **3.** Call HP support. Support options and availability vary by device, country/region, and language. For support contact information, see the inside back cover of this guide.

## <span id="page-22-0"></span>**3 Technical information**

The technical specifications and international regulatory information for the HP Photosmart are provided in this section.

For additional regulatory and environmental information, including the Declaration of Conformity statement, see the Electronic Help.

## **System requirements**

Software system requirements are located in the Readme file.

## **Product specifications**

For product specifications, go to the HP Web site at [www.hp.com/support.](http://h20180.www2.hp.com/apps/Nav?h_lang=en&h_cc=all&h_product=3739147&h_page=hpcom&h_pagetype=s-001&lang=en&cc=all&h_client=s-h-e002-1)

## **Paper specifications**

Paper tray capacity: Plain paper sheets: Up to 85 (60 to 90 gsm. (20 lb.) paper)

**NOTE:** For a complete list of supported media sizes, see the printer software.

### **Physical specifications**

- Height: 16.5 cm (6.5 inches)
- Width: 44.2 cm (17.4 inches)
- Depth: 57.6 cm (22.7 inches) with tray extender open; 40.7 cm (16 inches) with tray extender closed
- Weight (with cartridges) : 4.70 kg (10.34 pounds)

### **Power specifications**

- Power consumption: 20 watts maximum (average printing)
- Input voltage (0957-2269): AC 100 to 240 V ~ 600 mA 50-60 Hz

**NOTE:** Use only with the power adapter supplied by HP.

## **Environmental specifications**

- Recommended operating temperature range: 15 ºC to 32 ºC (59 ºF to 90 ºF)
- Allowable operating temperature range: 5 ºC to 40 ºC (41 ºF to 104 ºF)
- Humidity: 20% to 80% RH non-condensing (recommended); 28 ºC maximum dewpoint
- Non-operating (Storage) temperature range: -25 ºC to 60 ºC (13 ºF to 140 ºF)
- In the presence of high electromagnetic fields, it is possible the output from the HP Photosmart may be slightly distorted
- HP recommends using a USB cable less than or equal to 3 m (10 feet) in length to minimize injected noise due to potential high electromagnetic fields

## **Regulatory notices**

The HP Photosmart meets product requirements from regulatory agencies in your country/region. For a complete listing of regulatory notices, see the Electronic Help.

## **Regulatory model identification number**

For regulatory identification purposes, your product is assigned a Regulatory Model Number. The Regulatory Model Number for your product is SNPRH-0803. This regulatory number should not be confused with the marketing name (HP Photosmart C4600 series, etc.) or product numbers (Q8418A, etc.).

## <span id="page-23-0"></span>**Warranty**

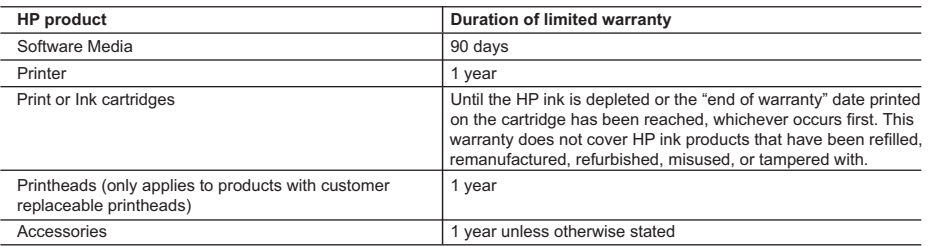

A. Extent of limited warranty

- 1. Hewlett-Packard (HP) warrants to the end-user customer that the HP products specified above will be free from defects in materials and workmanship for the duration specified above, which duration begins on the date of purchase by the customer.
- 2. For software products, HP's limited warranty applies only to a failure to execute programming instructions. HP does not warrant that the operation of any product will be interrupted or error free.
- 3. HP's limited warranty covers only those defects that arise as a result of normal use of the product, and does not cover any other problems, including those that arise as a result of:
	- a. Improper maintenance or modification;
	- b. Software, media, parts, or supplies not provided or supported by HP;
	- c. Operation outside the product's specifications;
	- d. Unauthorized modification or misuse.
- 4. For HP printer products, the use of a non-HP cartridge or a refilled cartridge does not affect either the warranty to the customer or any HP support contract with the customer. However, if printer failure or damage is attributable to the use of a non-HP or refilled cartridge or an expired ink cartridge, HP will charge its standard time and materials charges to service the printer for the particular failure or damage.
- 5. If HP receives, during the applicable warranty period, notice of a defect in any product which is covered by HP's warranty, HP shall either repair or replace the product, at HP's option.
- 6. If HP is unable to repair or replace, as applicable, a defective product which is covered by HP's warranty, HP shall, within a reasonable time after being notified of the defect, refund the purchase price for the product.
- 7. HP shall have no obligation to repair, replace, or refund until the customer returns the defective product to HP.
- 8. Any replacement product may be either new or like-new, provided that it has functionality at least equal to that of the product being replaced.
- 9. HP products may contain remanufactured parts, components, or materials equivalent to new in performance.
- 10. HP's Limited Warranty Statement is valid in any country where the covered HP product is distributed by HP. Contracts for additional warranty services, such as on-site service, may be available from any authorized HP service facility in countries where the product is distributed by HP or by an authorized importer.
- B. Limitations of warranty
- TO THE EXTENT ALLOWED BY LOCAL LAW, NEITHER HP NOR ITS THIRD PARTY SUPPLIERS MAKES ANY OTHER WARRANTY OR CONDITION OF ANY KIND, WHETHER EXPRESS OR IMPLIED WARRANTIES OR CONDITIONS OF MERCHANTABILITY, SATISFACTORY QUALITY, AND FITNESS FOR A PARTICULAR PURPOSE. C. Limitations of liability
- - 1. To the extent allowed by local law, the remedies provided in this Warranty Statement are the customer's sole and exclusive remedies.
	- 2. TO THE EXTENT ALLOWED BY LOCAL LAW, EXCEPT FOR THE OBLIGATIONS SPECIFICALLY SET FORTH IN THIS WARRANTY STATEMENT, IN NO EVENT SHALL HP OR ITS THIRD PARTY SUPPLIERS BE LIABLE FOR DIRECT, INDIRECT, SPECIAL, INCIDENTAL, OR CONSEQUENTIAL DAMAGES, WHETHER BASED ON CONTRACT, TORT, OR ANY OTHER LEGAL THEORY AND WHETHER ADVISED OF THE POSSIBILITY OF SUCH DAMAGES.
- D. Local law
	- 1. This Warranty Statement gives the customer specific legal rights. The customer may also have other rights which vary from state to state in the United States, from province to province in Canada, and from country to country elsewhere in the world.
	- 2. To the extent that this Warranty Statement is inconsistent with local law, this Warranty Statement shall be deemed modified to be consistent with such local law. Under such local law, certain disclaimers and limitations of this Warranty Statement may not apply to the customer. For example, some states in the United States, as well as some governments outside the United States (including provinces in Canada), may:
		- a. Preclude the disclaimers and limitations in this Warranty Statement from limiting the statutory rights of a consumer (e.g., the United Kingdom);
		- b. Otherwise restrict the ability of a manufacturer to enforce such disclaimers or limitations; or
		- c. Grant the customer additional warranty rights, specify the duration of implied warranties which the manufacturer cannot disclaim, or allow limitations on the duration of implied warranties.
	- 3. THE TERMS IN THIS WARRANTY STATEMENT, EXCEPT TO THE EXTENT LAWFULLY PERMITTED, DO NOT EXCLUDE, RESTRICT, OR MODIFY, AND ARE IN ADDITION TO, THE MANDATORY STATUTORY RIGHTS APPLICABLE TO THE SALE OF THE HP PRODUCTS TO SUCH CUSTOMERS.

#### **HP Limited Warranty**

Dear Customer,

You will find below the name and address of the HP entity responsible for the performance of the HP Limited Warranty in your country.

#### **You may have additional statutory rights against the seller based on your purchase agreement. Those rights are not in any way affected by this HP Limited Warranty.**

**Ireland:** Hewlett-Packard Ireland Limited, 63-74 Sir John Rogerson's Quay, Dublin 2 **United Kingdom:** Hewlett-Packard Ltd, Cain Road, Bracknell, GB-Berks RG12 1HN **Malta:** Hewlett Packard International Trade BV, Branch 48, Sqaq Nru 2, Triq ix-Xatt, Pieta MSD08, Malta **South Africa:** Hewlett-Packard South Africa Ltd, 12 Autumn Street, Rivonia, Sandton, 2128, Republic of South Africa

## Tout-en-un HP Photosmart série C4600

Guide d'utilisation

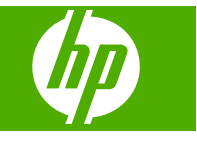

## **Sommaire**

## **[1 Présentation de l'appareil HP Photosmart](#page-26-0)**

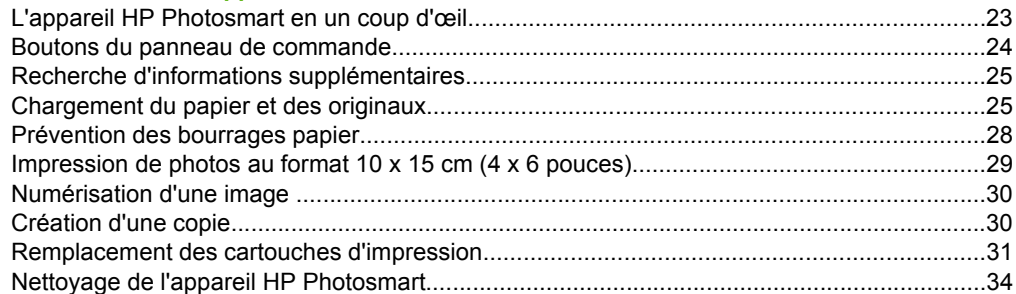

## **[2 Dépannage et assistance](#page-38-0)**

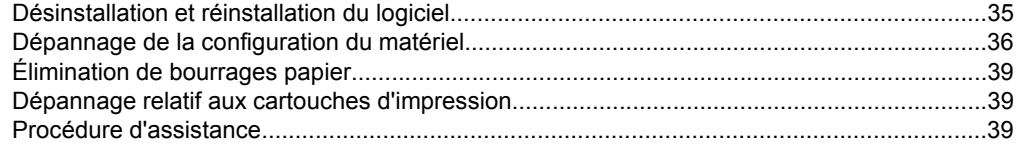

## **[3 Renseignements techniques](#page-44-0)**

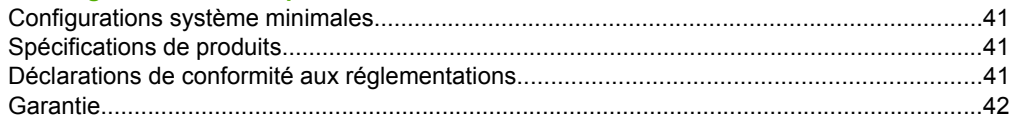

## <span id="page-26-0"></span>**1 Présentation de l'appareil HP Photosmart**

L'appareil HP Photosmart vous permet de réaliser en un tournemain des tâches telles que la copie, la numérisation de documents ou l'impression de photos à partir d'une carte mémoire. Vous pouvez accéder directement à de nombreuses fonctions de l'appareil HP Photosmart à partir du panneau de commande, sans allumer votre ordinateur.

**Remarque** Le présent guide décrit le fonctionnement et les opérations de résolution des incidents de base, et contient des informations pour entrer en contact avec le service d'assistance HP et commander des consommables.

L'aide électronique détaille la totalité des fonctionnalités, y compris l'utilisation du logiciel HP Photosmart fourni avec l'appareil HP Photosmart.

## **L'appareil HP Photosmart en un coup d'œil**

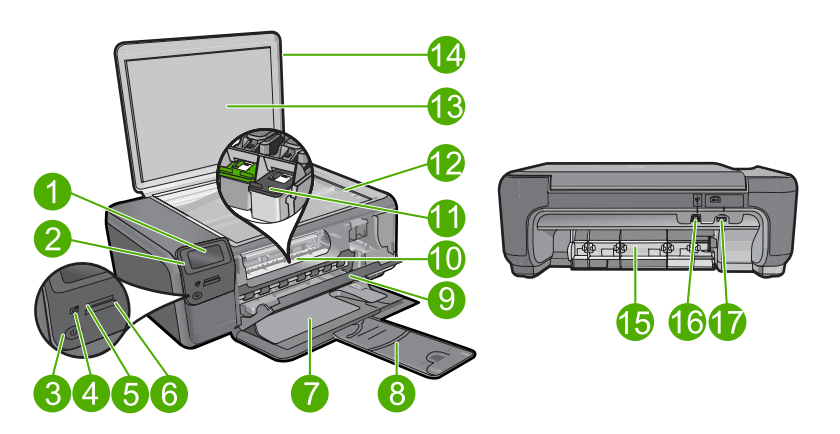

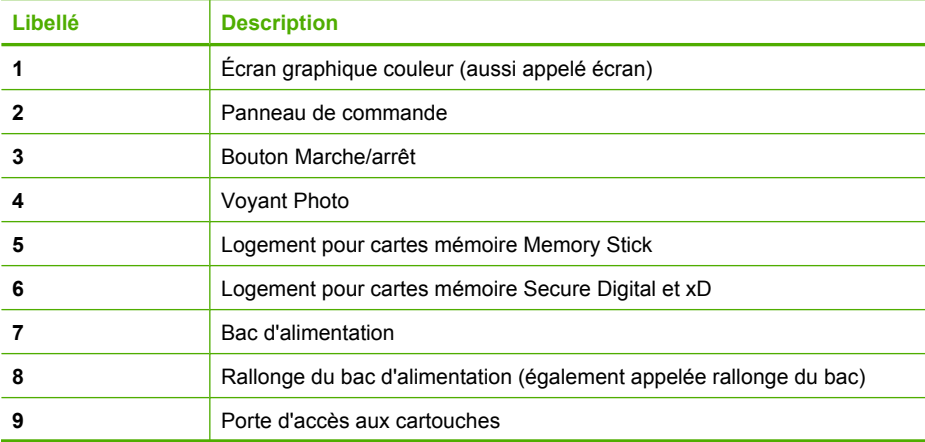

<span id="page-27-0"></span>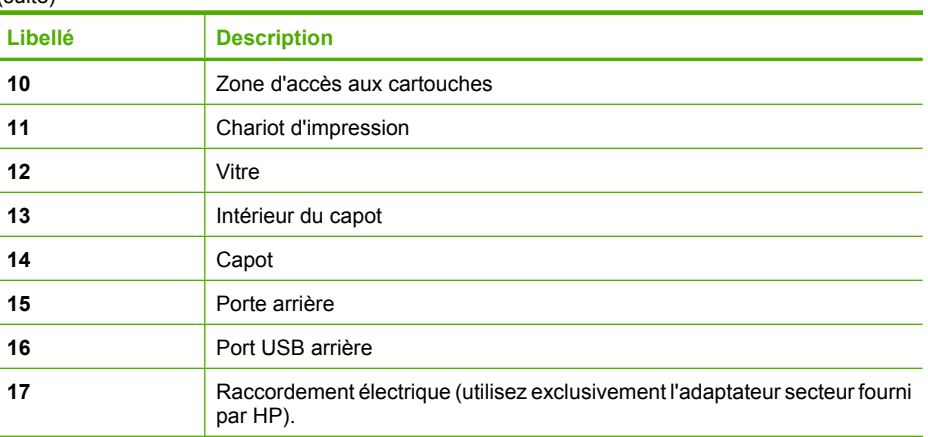

## **Boutons du panneau de commande**

Le schéma et le tableau associé suivants décrivent brièvement les caractéristiques du panneau de commande de l'appareil HP Photosmart.

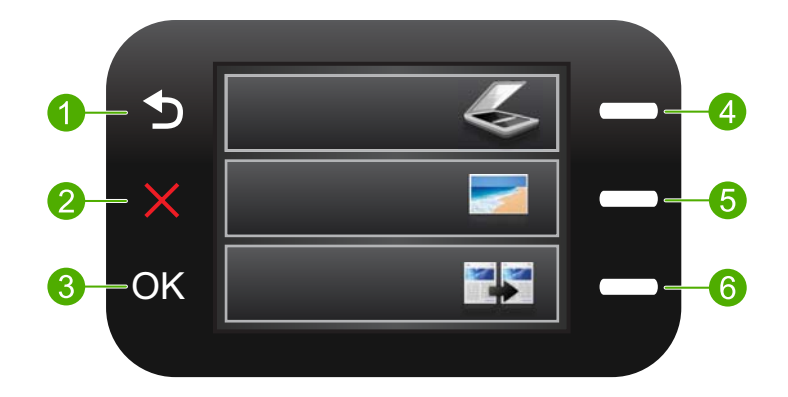

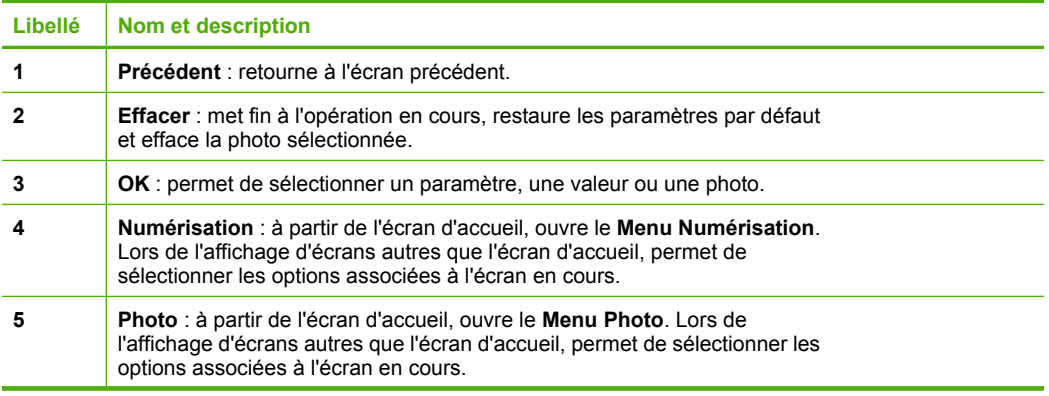

<span id="page-28-0"></span>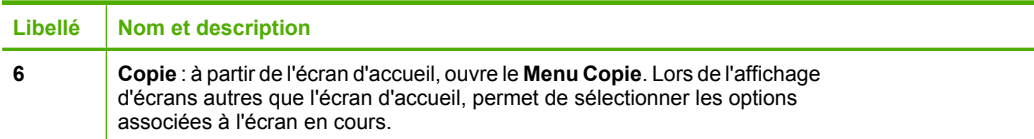

## **Recherche d'informations supplémentaires**

Diverses ressources au format imprimé électronique fournissent des informations sur la configuration et l'utilisation de votre appareil HP Photosmart.

## **Guide de démarrage**

Le Guide de démarrage fournit des instructions sur la configuration de l'appareil HP Photosmart et l'installation du logiciel. Assurez-vous de suivre les instructions du Guide de démarrage dans l'ordre indiqué.

Si vous rencontrez des problèmes lors de la configuration, consultez les conseils de dépannage dans la dernière section du Guide de démarrage ou reportez-vous au chapitre [« Dépannage et assistance, » page 35](#page-38-0) du présent guide.

## **Aide électronique**

L'aide électronique fournit des instructions détaillées relatives aux fonctionnalités de l'appareil HP Photosmart qui ne sont pas décrites dans ce guide, notamment les fonctionnalités uniquement disponibles via le logiciel que vous avez installé avec l'appareil HP Photosmart. L'aide électronique contient également des informations réglementaires et environnementales.

## **Pour accéder à l'aide électronique**

- **Windows :** Cliquez sur **Démarrer > Tous les programmes > HP > Photosmart série C4600 > Aide**.
- **Macintosh :** Ouvrez le **Gestionnaire de périphériques HP** et cliquez sur l'icône **?** Ensuite, cliquez sur le menu principal et sélectionnez **Photosmart série C4600**.

## **Site Web HP**

Si vous disposez d'un accès à Internet, vous pouvez obtenir de l'aide sur le site Web HP à l'adresse [www.hp.com/support](http://h20180.www2.hp.com/apps/Nav?h_lang=fr&h_cc=all&h_product=3739147&h_page=hpcom&h_pagetype=s-001&lang=fr&cc=all&h_client=s-h-e002-1). Vous y trouverez une assistance technique, des pilotes, des fournitures et des informations pour passer des commandes.

## **Chargement du papier et des originaux**

Vous pouvez charger différents types et formats de papiers dans le produit HP Photosmart, y compris du papier au format A4 ou Lettre, du papier photo, des transparents et des enveloppes. Pour plus d'informations, reportez-vous à l'aide électronique.

## **Pour charger un original sur la vitre**

- **1.** Soulevez le couvercle pour le mettre en position ouverte.
- **2.** Chargez l'original, face à imprimer vers le bas, dans l'angle avant droit de la vitre.
	- **Conseil** Des guides sont gravés sur le bord de la vitre pour vous aider à positionner correctement votre original.

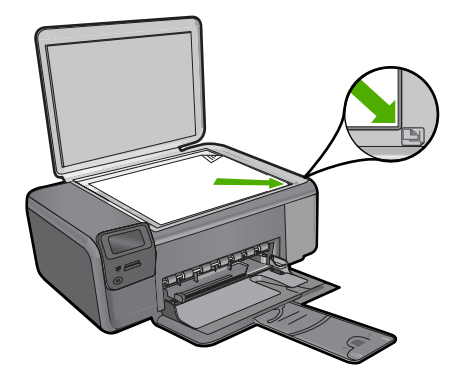

**3.** Fermez le capot.

## **Pour charger du papier au format standard**

**1.** Faites glisser le guide de réglage de largeur du papier jusqu'à sa position extrême.

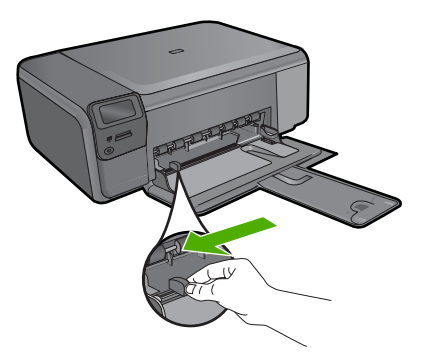

- **Remarque** Si vous utilisez du papier Lettre ou A4 ou un format plus petit, assurez-vous que l'extension du bac est ouverte jusqu'au bout. Si vous utilisez du papier au format Légal, laissez l'extension du bac fermée.
- **Conseil** Taquez une pile de papier sur une surface plane pour en aligner les bords. Assurez-vous que tout le papier contenu dans la pile est de type et de format identiques et est exempt de déchirures, poussière, plis et bords racornis ou courbés.
- **2.** Insérez la pile de papier dans le bac d'alimentation, en orientant le bord le plus court vers l'avant et la face à imprimer vers le bas. Faites-la glisser en avant jusqu'à ce qu'elle soit calée.

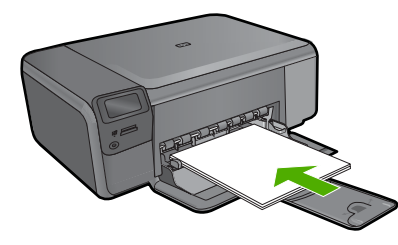

- **Attention** Assurez-vous que le produit est inactif et silencieux lorsque vous chargez du papier dans le bac d'alimentation. Si le produit est en cours d'entretien des cartouches d'impression ou exécute une tâche, le guide-papier risque de ne pas être en place. Vous risqueriez d'enfoncer le papier trop profondément et le produit éjecterait des pages vierges.
- **Conseil** Si vous utilisez du papier à en-tête, insérez le haut de la page en premier, face à imprimer vers le bas.
- **3.** Faites glisser le guide de largeur vers l'intérieur, de façon à ce qu'il soit calé contre le bord du papier.

Ne surchargez pas le bac à papier. Assurez-vous que la pile de papier tient dans le bac et ne dépasse pas le haut du guide de largeur.

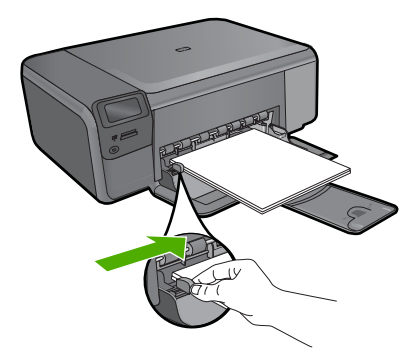

**Chargement de papier photo petit format dans le bac d'alimentation**

**1.** Faites glisser le guide de réglage de largeur du papier jusqu'à sa position extrême.

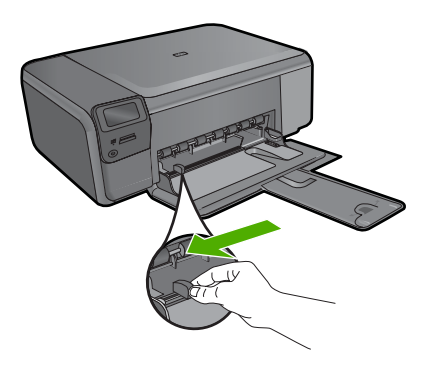

<span id="page-31-0"></span>**2.** Insérez la pile de papier photo dans la partie droite du bac d'alimentation, en orientant le bord court vers l'avant et la face à imprimer vers le bas. Faites glisser la pile de papier photo vers l'avant jusqu'à ce qu'elle soit calée.

Si le papier photo utilisé est perforé, chargez-le de manière à ce que les perforations soient le plus près de vous.

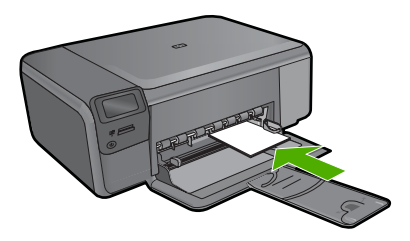

**3.** Faites glisser le guide de largeur vers l'intérieur, de façon à ce qu'il soit calé contre le bord du papier.

Ne surchargez pas le bac à papier. Assurez-vous que la pile de papier tient dans le bac et ne dépasse pas le haut du guide de largeur.

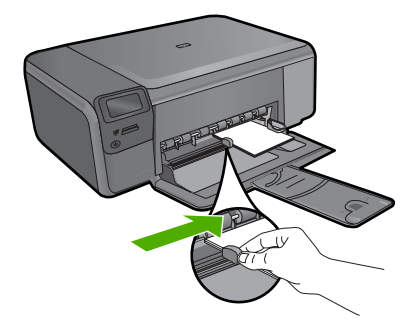

## **Prévention des bourrages papier**

Pour éviter les bourrages papier, respectez les principes suivants :

- Retirez fréquemment le papier imprimé du bac à papier.
- Évitez que le support photo ne se froisse ou ne gondole en stockant le papier inutilisé à plat dans un emballage étanche.
- Assurez-vous que le papier chargé dans le bac à papier repose à plat et que les bords ne sont pas cornés ou déchirés.
- Si vous imprimez des étiquettes, assurez-vous que les planches ne datent pas de plus de deux ans. Les étiquettes contenues sur des planches plus anciennes risquent de se détacher lorsque le papier est entraîné dans le produit, ce qui peut créer des bourrages papier.
- Ne mélangez pas des papiers de types et de formats différents dans le bac à papier. Chargez un seul type et un seul format de papier à la fois.
- Ajustez le guide de largeur du bac à papier pour qu'il bute contre le papier chargé. Assurez-vous que le guide de largeur ne courbe pas le papier chargé dans le bac d'alimentation.
- Ne poussez pas le papier trop loin vers l'avant dans le bac à papier.
- Utilisez les types de papier recommandés pour le produit.

## <span id="page-32-0"></span>**Impression de photos au format 10 x 15 cm (4 x 6 pouces)**

Pour obtenir une qualité d'impression optimale, il est recommandé d'utiliser des papiers HP conçus spécialement pour le type de projet que vous imprimez, ainsi que des encres HP authentiques. Les papiers et encres HP sont spécialement conçus pour être utilisés ensemble et produire des impressions de grande qualité.

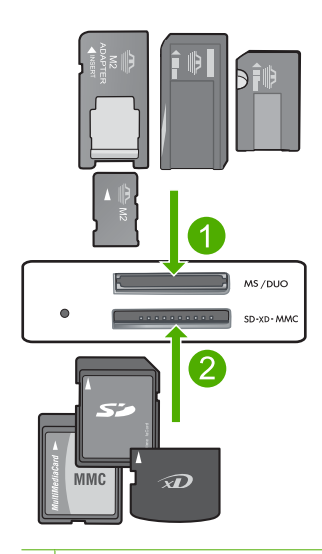

- 1 Memory Stick, Memory Stick Pro, Memory Stick Select, Memory Stick Magic Gate, Memory Stick Duo ou Duo Pro (adaptateur facultatif) ou Memory Stick Micro (adaptateur requis)
- 2 xD-Picture Card, Secure Digital (SD), Secure Digital Mini (adaptateur requis), Secure Digital High Capacity (SDHC), MultiMediaCard (MMC), MMC Plus, MMC Mobile (RS-MMC ; adaptateur requis), TransFlash MicroSD Card ou Secure MultiMedia Card

## **Pour imprimer une ou plusieurs photos petit format**

- **1.** Chargez du papier photo de format **10 x 15 (4 x 6 pouces)** dans le bac d'alimentation.
- **2.** Insérez la carte mémoire dans le logement correspondant du produit.
- **3.** Appuyez sur les boutons jouxtant les icônes de flèche vers le haut et vers le bas sur l'écran pour faire défiler les photos contenues dans la carte mémoire, jusqu'à ce que celle que vous souhaitez imprimer apparaisse.
- **4.** Appuyez sur le bouton jouxtant l'icône **Sélectionner** pour sélectionner la photo, puis appuyez sur **OK**.
- **5.** Conservez les paramètres par défaut **Photo 4 x 6** et **Sans bordures**.
- <span id="page-33-0"></span>**6.** Appuyez sur le bouton jouxtant l'icône **Impressions** pour augmenter le nombre de copies de l'image en cours.
- **7.** Appuyez sur **OK**.
	- **Conseil** Durant l'impression de la photo, vous pouvez continuer à faire défiler les photos de votre carte mémoire et en ajouter d'autres à la file d'attente d'impression. Pour cela, appuyez sur le bouton jouxtant l'icône **Imprimez plus...**.

## **Numérisation d'une image**

Vous pouvez démarrer une numérisation à partir de l'ordinateur ou du panneau de commande de l'appareil HP Photosmart. Cette rubrique explique uniquement la marche à suivre à partir du panneau de configuration de l'appareil HP Photosmart.

**<sup>2</sup> Remarque** Vous pouvez également numériser des images à partir du logiciel installé avec l'appareil HP Photosmart. Ce logiciel vous permet de modifier une image numérisée et de créer des projets spéciaux à partir d'une image numérisée.

## **Pour numériser vers un ordinateur**

- **1.** Chargez l'original, face à imprimer vers le bas, dans l'angle avant droit de la vitre.
	- **Remarque** Assurez-vous qu'aucune carte mémoire n'est insérée dans les emplacements appropriés sur le produit.
- **2.** Appuyez sur le bouton jouxtant l'icône **Numériser**. L'icône **Menu Numérisation** apparaît.
- **3.** Appuyez sur le bouton jouxtant l'icône **Numérisation vers PC**. Un aperçu de l'image numérisée s'affiche sur l'ordinateur. Vous pouvez la modifier à cet endroit. Toute modification effectuée s'applique uniquement à la session de numérisation en cours.

Le logiciel HP Photosmart dispose de nombreux outils permettant de modifier une image numérisée. Vous pouvez améliorer la qualité globale de l'image en ajustant la luminosité, le contraste, la nuance des couleurs et la saturation. Vous pouvez également recadrer, redresser, faire pivoter ou redimensionner l'image.

**4.** Modifiez l'aperçu, puis cliquez sur **Accepter** lorsque vous avez terminé.

## **Création d'une copie**

Vous pouvez réaliser des copies de qualité à partir du panneau de commande.

## **Pour créer une copie à partir du panneau de commande**

- **1.** Chargez du papier dans le bac.
- **2.** Chargez l'original, face à imprimer vers le bas, dans l'angle avant droit de la vitre.
- **3.** Appuyez sur le bouton jouxtant l'icône **Copie**.
- **4.** Appuyez sur le bouton **Copie, Noir** ou **Copie, couleur**.
- **5.** Appuyez sur le bouton **Copies** pour augmenter le nombre de copies.
- **6.** Appuyez sur **OK**.

**Français**

**Conseil** Pour effectuer des copies d'originaux de forte épaisseur, tels que des livres, vous pouvez ôter le couvercle.

## <span id="page-34-0"></span>**Remplacement des cartouches d'impression**

Pour remplacer les cartouches d'impression, suivez ces instructions. Ces instructions peuvent également vous aider à résoudre les problèmes de qualité d'impression liés aux cartouches.

**Et Remarque** Lorsque le niveau d'encre de la cartouche d'impression est bas, un message s'affiche sur l'écran de l'ordinateur. Vous pouvez également vérifier les niveaux d'encre depuis le logiciel installé avec l'appareil HP Photosmart.

Lorsqu'un message s'affiche pour vous avertir que le niveau d'encre est bas, assurezvous que vous disposez d'une cartouche de remplacement. Remplacez également les cartouches lorsque le texte imprimé est pâle ou si vous rencontrez des problèmes de qualité d'impression dus aux cartouches.

Pour commander des cartouches d'impression pour l'appareil HP Photosmart, consultez [www.hp.com/buy/supplies](http://www.hp.com/buy/supplies). Si le système vous y invite, choisissez votre pays/région, suivez les indications pour sélectionner votre produit, puis cliquez sur l'un des liens d'achat sur la page.

## **Pour remplacer les cartouches d'impression**

- **1.** Vérifiez que le produit est sous tension et que le bac d'alimentation contient du papier blanc ordinaire vierge de format A4 ou Lettre.
- **2.** Ouvrez la trappe d'accès aux cartouches d'impression. Le chariot d'impression doit se déplacer vers la partie centrale du produit. Si tel n'est pas le cas, mettez le produit hors tension, puis de nouveau sous tension.

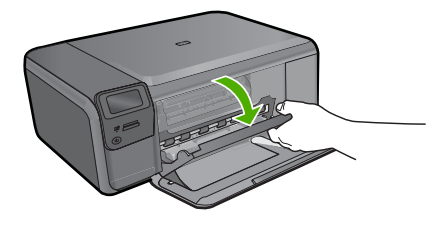

**3.** Attendez que le chariot soit immobile et silencieux, puis appuyez doucement sur une cartouche d'impression pour la libérer.

Si vous remplacez la cartouche d'impression trichromique, retirez la cartouche située dans le logement de gauche.

Si vous remplacez une cartouche d'encre noire, retirez la cartouche située dans le logement de droite.

## Chapitre 1

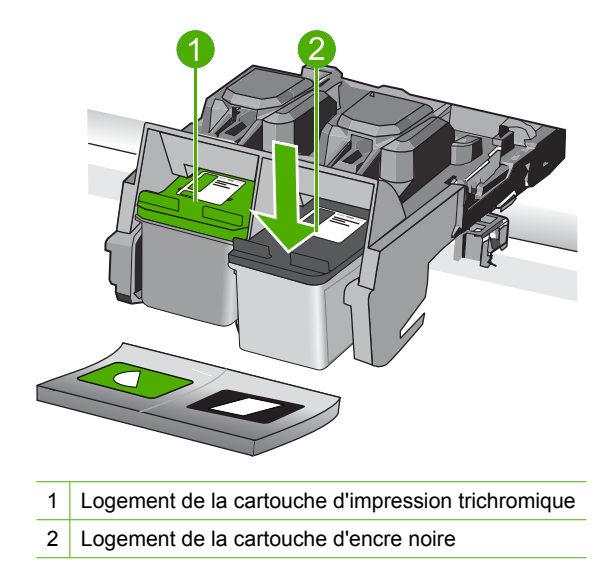

- **4.** Tirez la cartouche d'impression vers vous afin de l'extraire de son logement.
- **5.** Lorsque vous souhaitez jeter une cartouche d'impression, recyclez-la. Le programme de recyclage des consommables jet d'encre HP est disponible dans plusieurs pays/ régions et vous permet de recycler gratuitement vos cartouches d'impression usagées. Pour plus d'informations, visitez le site Web à l'adresse suivante : [www.hp.com/hpinfo/globalcitizenship/environment/recycle/inkjet.html](http://www.hp.com/hpinfo/globalcitizenship/environment/recycle/inkjet.html)
- **6.** Retirez la nouvelle cartouche de son emballage en prenant garde de ne toucher que les zones de plastique noir. Image : retrait du ruban adhésif de la nouvelle cartouche d'impression à l'aide de la languette rose

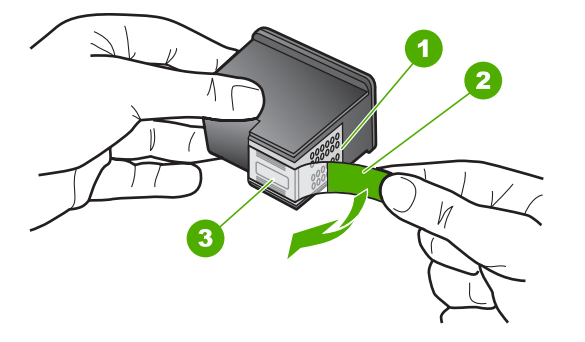

- 1 Contacts en cuivre
- 2 Adhésif plastique avec sa languette rose (à retirer avant installation)
- 3 Buses d'encre sous le ruban adhésif
- **Attention** Ne touchez ni les contacts en cuivre, ni les buses d'encre. Cela pourrait affecter la diffusion de l'encre et les contacts électriques.

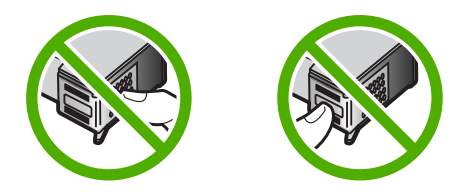

**7.** Installez la cartouche d'impression neuve dans le logement vide en l'inclinant légèrement. Appuyez ensuite doucement sur la partie supérieure de la cartouche d'impression jusqu'à ce qu'elle s'enclenche.

Si vous installez la cartouche d'impression trichromique, faites-la glisser dans l'emplacement de gauche.

Si vous installez la cartouche d'encre noire, insérez-la dans l'emplacement de droite.

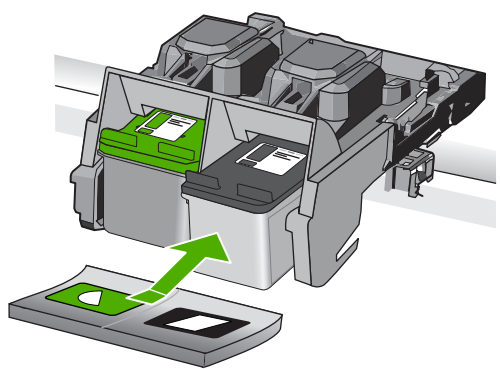

**8.** Fermez la porte d'accès aux cartouches d'impression.

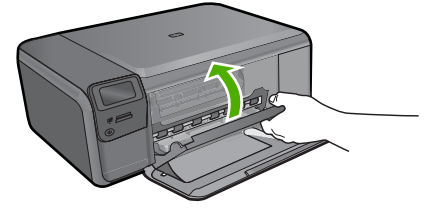

- **9.** Lorsque vous y êtes invité, appuyez sur **OK** pour imprimer une page d'alignement des cartouches.
- **10.** Chargez la page d'alignement en orientant la face à imprimer vers le bas dans le coin inférieur droit de la vitre, puis appuyez sur **OK** pour numériser la page.

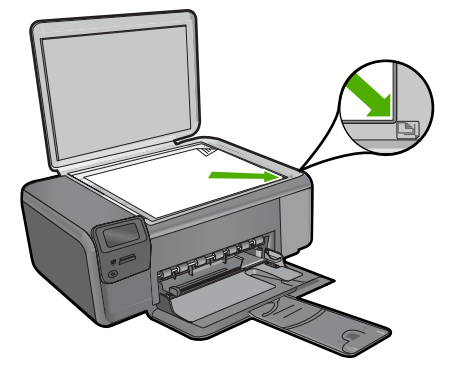

L'appareil aligne les cartouches d'impression. Recyclez ou jetez la feuille d'alignement des cartouches d'impression.

## <span id="page-37-0"></span>**Nettoyage de l'appareil HP Photosmart**

Nettoyez au besoin la vitre et le capot pour assurer la propreté des copies et des numérisations. Pensez aussi à enlever la poussière sur l'extérieur de votre appareil HP Photosmart.

**Conseil** Vous pouvez acheter un kit de nettoyage pour imprimantes jet d'encre et appareils Tout-en-un HP (Q6260A). Ce kit contient tout le nécessaire pour nettoyer en toute sécurité votre périphérique HP. Pour des informations complémentaires, voir : [www.shopping.hp.com/accessories-store/printer](http://www.shopping.hp.com/accessories-store/printer).

## **Pour nettoyer la vitre**

- **1.** Mettez l'appareil hors tension, débranchez le cordon d'alimentation et soulevez le capot.
- **2.** Nettoyez la vitre avec un tissu doux ou une éponge légèrement humidifiée avec un nettoyeur de verre non abrasif.
	- **Attention** N'utilisez pas de liquide abrasif, d'acétone, de benzène ou de tétrachlorure de carbone sur la vitre : ces produits risqueraient de l'endommager. Évitez de verser ou de vaporiser du liquide directement sur la vitre. Le liquide pourrait s'infiltrer sous la vitre et endommager l'appareil.
- **3.** Essuyez la vitre du scanner à l'aide d'un chiffon sec, doux et non pelucheux.
- **4.** Mettez le produit sous tension.

## **Pour nettoyer le fond blanc du capot**

- **1.** Mettez l'appareil hors tension, débranchez le cordon d'alimentation et soulevez le capot.
- **2.** Nettoyez la partie blanche interne avec un tissu doux ou une éponge légèrement humidifiée avec du savon doux et de l'eau chaude. Lavez délicatement l'intérieur du couvercle pour détacher les résidus. Ne frottez pas énergiquement.
- **3.** Essuyez l'intérieur du couvercle à l'aide d'un chiffon sec, doux et non pelucheux.
	- **Attention** N'utilisez pas d'essuie-tout, au risque de rayer l'intérieur du couvercle.
- **4.** Si le couvercle n'est toujours pas propre, répétez les étapes précédentes en utilisant de l'alcool isopropylique et essuyez bien le support avec un tissu humide pour éliminer les résidus d'alcool.
	- **Attention** Veillez à ne pas renverser d'alcool sur la vitre ou l'extérieur de l'appareil, cela risquerait d'endommager ce dernier.
- **5.** Branchez le cordon d'alimentation, puis mettez l'appareil sous tension.
- ☆ **Conseil** Vous pouvez ôter le couvercle afin de faciliter le nettoyage.

## <span id="page-38-0"></span>**2 Dépannage et assistance**

Ce chapitre contient des informations de dépannage relatives à l'appareil HP Photosmart. Il fournit notamment des renseignements sur les problèmes liés à l'installation, à la configuration et à certains aspects de l'utilisation. Pour plus d'informations sur le dépannage, consultez l'aide en ligne fournie avec votre logiciel.

Plusieurs problèmes peuvent se produire si l'appareil HP Photosmart est connecté à l'ordinateur via un câble USB avant l'installation du logiciel HP Photosmart sur l'ordinateur. Si vous avez connecté l'appareil HP Photosmart à votre ordinateur avant que le programme d'installation du logiciel ne vous y ait invité, procédez comme suit :

### **Dépannage des problèmes courant rencontrés pendant l'installation**

- **1.** Débranchez le câble USB de l'ordinateur.
- **2.** Désinstallez le logiciel (si vous l'avez déjà installé).
- **3.** Redémarrez l'ordinateur.
- **4.** Mettez l'appareil HP Photosmart hors tension, attendez une minute, puis redémarrez-le.
- **5.** Réinstallez le logiciel de l'appareil HP Photosmart.
- **Attention** Ne branchez pas le câble USB avant d'y avoir été invité par le biais de l'écran d'installation du logiciel.

Pour plus d'informations pour contacter le support, reportez-vous à la troisième de couverture de ce guide.

## **Désinstallation et réinstallation du logiciel**

Si l'installation est incomplète ou que vous avez connecté le câble USB à l'ordinateur avant d'y être invité par l'écran d'installation du logiciel, il peut être nécessaire de désinstaller, puis de réinstaller le logiciel. Ne supprimez pas simplement les fichiers de l'application de l'appareil HP Photosmart de votre ordinateur. Assurez-vous de les désinstaller à l'aide de l'utilitaire prévu à cet effet, lequel est fourni lors de l'installation du logiciel associé à l'appareil HP Photosmart.

#### **Pour désinstaller, puis réinstaller le logiciel**

- **1.** Dans la barre des tâches de Windows, cliquez sur **Démarrer**, **Paramètres**, **Panneau de configuration** (ou simplement **Panneau de configuration**).
- **2.** Double-cliquez sur **Ajout/suppression de programmes** (ou cliquez sur **Désinstaller un programme**).
- **3.** Sélectionnez **Logiciel du pilote Tout-en-un HP Photosmart** et cliquez sur **Modifier/ Supprimer**.

Suivez les instructions qui s'affichent à l'écran.

- **4.** Déconnectez le produit de l'ordinateur.
- **5.** Redémarrez l'ordinateur.

**Remarque** Il est important de déconnecter le produit avant de redémarrer l'ordinateur. Ne connectez pas le produit à l'ordinateur avant d'avoir réinstallé le logiciel.

**6.** Insérez le CD-ROM du produit dans le lecteur de CD-ROM de votre ordinateur, puis lancez le programme d'installation.

**Remarque** Si le programme d'installation ne s'affiche pas, recherchez le fichier setup.exe sur le lecteur de CD-ROM, puis double-cliquez dessus.

**Remarque** Si vous n'êtes plus en possession du CD-ROM d'installation, vous pouvez télécharger le logiciel sur le site [www.hp.com/support](http://h20180.www2.hp.com/apps/Nav?h_lang=fr&h_cc=all&h_product=3739147&h_page=hpcom&h_pagetype=s-001&lang=fr&cc=all&h_client=s-h-e002-1).

**7.** Suivez les instructions à l'écran, ainsi que celles du Guide de configuration fourni avec le produit.

<span id="page-39-0"></span>Une fois l'installation du logiciel terminée, l'icône **HP Digital Imaging Monitor** apparaît dans la barre d'état système de Windows.

Pour vous assurer que le logiciel est correctement installé, cliquez deux fois sur l'icône Centre de solutions HP sur le bureau. Si le Centre de solutions HP affiche les principales icônes (**Numériser image** et **Numériser document**), cela signifie que le logiciel a été correctement installé.

#### **Pour désinstaller, puis réinstaller sur un Mac**

- **1.** Débranchez l'appareil HP Photosmart du Mac.
- **2.** Ouvrez le dossier **Applications** : **Hewlett-Packard**.
- **3.** Cliquez deux fois sur **Programme de désinstallation HP**. Suivez les instructions affichées à l'écran.
- **4.** Une fois le logiciel désinstallé, redémarrez votre ordinateur.
- **5.** Pour réinstaller le logiciel, insérez le CD-ROM de l'appareil HP Photosmart dans le lecteur de l'ordinateur.
- **6.** Sur le bureau, ouvrez le CD-ROM et cliquez deux fois sur **Programme d'installation HP Tout-en-un**.
- **7.** Suivez les instructions à l'écran et celles fournies dans le Guide de configuration livré avec l'appareil HP Photosmart.

## **Dépannage de la configuration du matériel**

Reportez-vous à cette section pour résoudre les problèmes rencontrés lors de la configuration de l'appareil HP Photosmart.

## **L'appareil ne s'allume pas**

Essayez les solutions suivantes si aucune indication n'est émise par un voyant, qu'aucun bruit n'est émis ou qu'aucun mouvement n'a lieu dans le produit lorsque vous mettez celui-ci sous tension.

## **Solution 1 : Assurez-vous que vous utilisez le cordon d'alimentation fourni avec le produit.**

#### **Solution**

- Assurez-vous que le cordon d'alimentation est correctement branché au produit et à l'adaptateur secteur. Branchez le cordon d'alimentation à une prise de courant, à un parasurtenseur ou à une prise multiple.
- Si vous utilisez une prise multiple, assurez-vous que l'interrupteur dont elle est équipée est en position de marche. Vous pouvez aussi brancher le produit directement à une prise secteur.
- Testez la prise d'alimentation pour vérifier qu'elle est en bon état. Branchez un appareil dont vous être sûr du bon fonctionnement et vérifiez s'il est alimenté. Si ce n'est pas le cas, la prise d'alimentation est très certainement défectueuse.
- Si vous avez branché le produit sur une prise à interrupteur, assurez-vous que l'interrupteur est en position de marche. S'il est sous tension mais ne fonctionne toujours pas, il se peut que la prise de courant ait un problème.

**Cause:** Le produit n'était pas utilisé avec le cordon d'alimentation fourni.

Si le problème persiste, passez à la solution suivante.

## **Solution 2 : Réinitialisez le produit**

**Solution:** Mettez le produit hors tension, puis débranchez le cordon d'alimentation. Rebranchez le cordon d'alimentation, puis appuyez sur le bouton **Marche/arrêt** pour mettre le produit sous tension.

**Cause:** Le produit a généré une erreur.

Si le problème persiste, passez à la solution suivante.

### **Solution 3 : Appuyez sur le bouton Marche/arrêt plus lentement.**

**Solution:** Le produit peut ne pas répondre si vous appuyez trop rapidement sur le bouton **Marche/arrêt**. Appuyez une seule fois sur le bouton **Marche/arrêt**. Il faut parfois quelques minutes pour mettre le produit sous tension. Si vous appuyez à nouveau sur le bouton **Marche/ arrêt** pendant cette période, vous risquez de mettre le produit hors tension.

**Cause:** Vous avez appuyé sur le bouton **Marche/arrêt** trop vite.

Si le problème persiste, passez à la solution suivante.

### **Solution 4 : Contactez HP pour obtenir le remplacement du bloc d'alimentation**

**Solution:** Contactez l'Assistance HP afin de commander un bloc d'alimentation électrique pour le produit.

Rendez-vous sur le site : [www.hp.com/support](http://h20180.www2.hp.com/apps/Nav?h_lang=fr&h_cc=all&h_product=3739147&h_page=hpcom&h_pagetype=s-001&lang=fr&cc=all&h_client=s-h-e002-1).

Si vous y êtes invité, sélectionnez votre pays/région, puis cliquez sur **Contacter HP** pour savoir comment contacter l'assistance technique.

**Cause:** Le bloc d'alimentation n'était pas destiné à être utilisé avec ce produit ou a subi une défaillance mécanique.

Si le problème persiste, passez à la solution suivante.

## **Solution 5 : Contactez l'Assistance HP pour la maintenance**

**Solution:** Si vous avez procédé à toutes les étapes mentionnées dans les solutions précédentes et que le problème n'est toujours pas résolu, contactez le support HP pour obtenir une assistance.

Consultez le site : [www.hp.com/support](http://h20180.www2.hp.com/apps/Nav?h_lang=fr&h_cc=all&h_product=3739147&h_page=hpcom&h_pagetype=s-001&lang=fr&cc=all&h_client=s-h-e002-1).

Si vous y êtes invité, sélectionnez votre pays/région, puis cliquez sur **Contacter HP** pour contacter l'assistance technique.

**Cause:** Une assistance est peut-être nécessaire pour permettre le bon fonctionnement du produit ou du logiciel.

## **L'écran n'est pas affiché dans la bonne langue**

**Solution:** Modifiez le paramètre de langue.

#### **Pour définir votre langue et pays/région**

- **1.** Appuyez sur le bouton jouxtant l'icône **Copie** sur l'écran d'accueil. Le **Menu Copie** apparaît.
- **2.** Appuyez successivement sur le bouton supérieur droit, le bouton central gauche et le bouton inférieur gauche.

Le menu **Paramètres de base** s'affiche.

- **3.** Appuyez sur le bouton jouxtant l'icône **Définition de la langue**.
- **4.** Appuyez sur les boutons jouxtant les icônes fléchées sur l'écran pour faire défiler les langues. Lorsque la langue que vous souhaitez utiliser apparaît en surbrillance, appuyez sur le bouton jouxtant l'icône **OK**.
- **5.** Lorsque vous y êtes invité, appuyez sur le bouton jouxtant l'icône **Oui** pour confirmer votre sélection.
	- Le menu **Paramètres de base** s'affiche à nouveau.
- **6.** Appuyez sur le bouton jouxtant l'icône **Définition de la région**.
- **7.** Appuyez sur les boutons jouxtant les icônes fléchées sur l'écran pour faire défiler les pays/ régions. Lorsque le pays/la région que vous souhaitez utiliser apparaît en surbrillance, appuyez sur le bouton jouxtant l'icône **OK**.
- **8.** Lorsque vous y êtes invité, appuyez sur le bouton jouxtant l'icône **Oui** pour confirmer votre sélection.

**Cause:** Il se peut que vous n'ayez pas sélectionné la langue appropriée lors de la configuration du produit.

## **J'ai branché le câble USB mais je rencontre des problèmes d'utilisation du produit avec mon ordinateur**

**Solution:** Vous devez installer le logiciel fourni avec le produit avant de brancher le câble USB. Durant l'installation, ne branchez pas le câble USB avant d'y être invité par les instructions affichées à l'écran.

Une fois le logiciel installé, branchez une extrémité du câble USB à l'arrière de votre ordinateur et l'autre extrémité à l'arrière du produit. Vous pouvez effectuer la connexion sur n'importe quel port USB situé à l'arrière de votre ordinateur.

Pour plus d'informations sur l'installation du logiciel et la connexion du câble USB, reportez-vous au Guide de configuration fourni avec le produit.

**Cause:** Le câble USB a été connecté avant l'installation du logiciel. La connexion du câble USB avant l'invitation peut engendrer des erreurs.

## **L'appareil est configuré mais n'imprime pas**

Pour résoudre ce problème, essayez de suivre les solutions ci-après. Les solutions sont indiquées dans l'ordre, la solution la plus probable étant indiquée en premier. Si la première solution n'a pas permis de résoudre le problème, essayez les solutions suivantes jusqu'à ce que vous soyez parvenu à solutionner l'incident.

#### **Solution 1 : Appuyez sur le bouton Marche/arrêt pour mettre le produit sous tension.**

**Solution:** Regardez l'écran du produit. S'il n'affiche rien et que le bouton **Marche/arrêt** n'est pas allumé, le produit est hors tension. Assurez-vous que le cordon d'alimentation est correctement connecté au produit et branché sur une prise de courant. Appuyez sur le bouton **Marche/arrêt** pour mettre le produit sous tension.

**Cause:** Le produit n'avait peut-être pas été mis sous tension.

Si le problème persiste, passez à la solution suivante.

## **Solution 2 : Définissez le produit en tant qu'imprimante par défaut**

**Solution:** Utilisez les outils système disponibles sur votre ordinateur pour définir votre produit en tant qu'imprimante par défaut.

**Cause:** Vous avez envoyé le travail d'impression vers l'imprimante par défaut, mais celle-ci ne correspondait pas au produit.

Si le problème persiste, passez à la solution suivante.

#### **Solution 3 : Vérifiez la connexion entre le produit et l'ordinateur.**

**Solution:** Vérifiez la connexion entre le produit et l'ordinateur.

**Cause:** Le produit et l'ordinateur ne communiquent pas.

Si le problème persiste, passez à la solution suivante.

### **Solution 4 : Vérifiez que les cartouches d'impression sont bien insérées et contiennent de l'encre**

**Solution:** Vérifiez que les cartouches d'impression sont bien insérées et contiennent de l'encre.

**Cause:** Un incident s'est produit au niveau d'une ou plusieurs cartouches d'impression. Si le problème persiste, passez à la solution suivante.

#### **Solution 5 : Chargez du papier dans le bac d'alimentation**

**Solution:** Chargez du papier dans le bac d'alimentation.

**Cause:** Le produit était peut-être à court de papier.

**1.** Appuyez sur le loquet situé à gauche de la trappe d'accès arrière afin de la libérer. Retirez la porte en l'extrayant de l'appareil.

En cas de bourrage papier, vérifiez d'abord la porte arrière. Il peut être nécessaire d'éliminer un

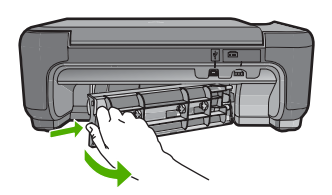

bourrage papier par la trappe d'accès arrière

<span id="page-42-0"></span>**Élimination de bourrages papier**

- **2.** Tirez avec précaution sur le papier pour le dégager des rouleaux.
	- **Attention** Si le papier se déchire lorsque vous l'enlevez des rouleaux, assurez-vous ensuite qu'il ne reste pas de morceaux de papier dans les rouleaux et les roues du produit. Si vous ne retirez pas tous les morceaux de papier du produit, d'autres bourrages papier risquent de se produire.
- **3.** Replacez la porte arrière. Poussez-la doucement vers l'avant jusqu'à ce qu'elle s'enclenche.

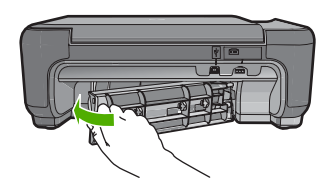

**4.** Appuyez sur le bouton jouxtant l'icône **OK** pour poursuivre le travail en cours.

## **Dépannage relatif aux cartouches d'impression**

Si vous rencontrez des problèmes d'impression, l'une des cartouches en est probablement la cause. Pour plus d'informations à ce sujet, reportez-vous à la section [« Remplacement des cartouches](#page-34-0) [d'impression, » page 31](#page-34-0) de ce manuel.

## **Procédure d'assistance**

## **Si vous rencontrez un problème, procédez comme suit :**

- **1.** Consultez la documentation fournie avec le produit.
- **2.** Visitez le site Web de service et d'assistance en ligne de HP à l'adresse suivante : [www.hp.com/](http://h20180.www2.hp.com/apps/Nav?h_lang=fr&h_cc=all&h_product=3739147&h_page=hpcom&h_pagetype=s-001&lang=fr&cc=all&h_client=s-h-e002-1) [support](http://h20180.www2.hp.com/apps/Nav?h_lang=fr&h_cc=all&h_product=3739147&h_page=hpcom&h_pagetype=s-001&lang=fr&cc=all&h_client=s-h-e002-1). L'assistance en ligne HP est disponible pour tous les clients HP. L'assistance HP constitue le moyen le plus rapide d'obtenir des informations à jour sur les périphériques et l'assistance de spécialistes. Elle offre les services suivants :
	- Un accès rapide à des spécialistes de l'assistance en ligne compétents
	- Des mises à jour de logiciels et de pilotes pour le produit

### Chapitre 2

- Des informations pertinentes sur les produits et le dépannage pour les problèmes les plus courants
- Des mises à jour proactives de périphériques, des alertes d'assistance et des communiqués HP disponibles lors de l'enregistrement du produit
- **3.** Appelez l'assistance HP. Les options d'assistance et la disponibilité varient selon le produit, le pays/la région, ainsi que la langue.

Pour plus d'informations pour contacter le support, reportez-vous à la troisième de couverture de ce guide.

## <span id="page-44-0"></span>**3 Renseignements techniques**

Cette section contient les spécifications techniques et les informations légales internationales de l'appareil HP Photosmart.

Pour plus d'informations d'ordre réglementaire ou environnemental, y compris la déclaration de conformité, reportez-vous à l'aide électronique.

## **Configurations système minimales**

La configuration requise concernant le logiciel est incluse dans le fichier LisezMoi.

## **Spécifications de produits**

Pour obtenir des spécifications de produits, visitez le site Web HP à l'adresse [www.hp.com/](http://h20180.www2.hp.com/apps/Nav?h_lang=fr&h_cc=all&h_product=3739147&h_page=hpcom&h_pagetype=s-001&lang=fr&cc=all&h_client=s-h-e002-1) [support](http://h20180.www2.hp.com/apps/Nav?h_lang=fr&h_cc=all&h_product=3739147&h_page=hpcom&h_pagetype=s-001&lang=fr&cc=all&h_client=s-h-e002-1).

#### **Spécifications relatives au papier**

Capacité du bac d'alimentation : Feuilles de papier ordinaire : Jusqu'à 85 (papier de 60-90 g/m²)

**Remarque** Pour obtenir la liste complète des formats de support pris en charge, reportez-vous au logiciel d'impression.

### **Spécifications physiques**

- Hauteur : 16,5 cm
- Largeur: 44,2 cm
- Profondeur : 57,6 cm avec extension de bac déployée, 40,7 cm avec extension de bac fermée
- Poids : 4,70 kg

## **Spécifications électriques**

- Consommation électrique: 20 watts maximum (impression moyenne)
- Tension d'entrée (0957-2269) : 100 à 240 V CA ~ 600 mA, 50 à 60 Hz

**Remarque** Utilisez uniquement l'adaptateur secteur fourni par HP.

#### **Conditions d'exploitation**

- Plage de température de fonctionnement recommandée : 15 à 32 ºC (59 à 90 ºF)
- Plage de température de fonctionnement acceptable : 5 à 40 ºC (41 à 104 ºF)
- Humidité : 20 à 80 % H.R. sans condensation (recommandé), point de rosée : 28 °C maximum
- Plage de température hors fonctionnement (stockage) : -25 à 60 ºC (13 à 140 ºF)
- En présence de champs électromagnétiques, la sortie de l'appareil HP Photosmart peut être légèrement déformée.
- HP recommande d'utiliser un câble USB de 3 m au maximum afin de réduire les interférences provoquées par les champs électromagnétiques élevés qui peuvent se produire

## **Déclarations de conformité aux réglementations**

L'appareil HP Photosmart respecte les exigences définies par les organismes de réglementation de votre pays/région. Pour une liste complète des déclarations de conformité aux réglementations, reportez-vous à l'aide en ligne.

#### **Numéro d'identification réglementaire de modèle**

Un numéro de modèle réglementaire a été attribué à votre produit dans un souci d'identification et de respect de la réglementation. Le numéro de modèle réglementaire de votre produit est le SNPRH-0803. Vous ne devez pas confondre ce numéro réglementaire avec le nom commercial du produit (HP Photosmart série C4600, etc.) ou le numéro du produit (Q8418A, etc.).

## <span id="page-45-0"></span>**Garantie**

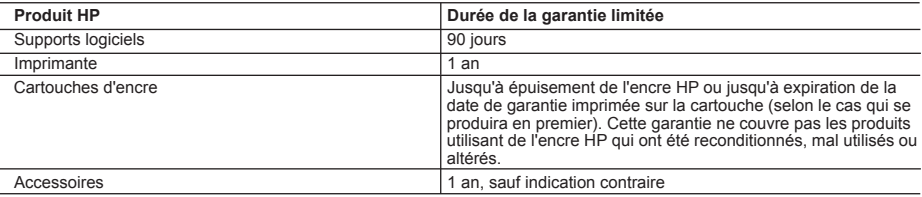

A. Extension de garantie limitée

- 1. Hewlett-Packard (HP) garantit au client utilisateur final que les produhits HP décrits précédemment sont exempts de défauts de matériaux et malfaçons pendant la durée indiquée ci-dessus, à compter de la date d'achat par le client.
- 2. Pour les logiciels, la garantie limitée HP est valable uniquement en cas d'impossibilité d'exécuter les instructions de programmation. HP ne garantit pas que le fonctionnement du logiciel ne connaîtra pas d'interruptions ni d'erreurs.
- 3. La garantie limitée HP ne couvre que les défauts qui apparaissent dans le cadre de l'utilisation normale du produit et ne couvre aucun autre problème, y compris ceux qui surviennent du fait :
	- a. d'une mauvaise maintenance ou d'une modification ;
	- b. de logiciels, de supports, de pièces ou de consommables non fournis ou non pris en charge par HP ;
	- c. du fonctionnement du produit hors de ses caractéristiques ; ou
	- d. d'une modification non autorisée ou d'une mauvaise utilisation.
- 4. Pour les imprimantes HP, l'utilisation d'une cartouche d'un autre fournisseur ou d'une cartouche rechargée n'entraîne pas la résiliation de la garantie ni d'un contrat de support HP. Toutefois, si la panne ou les dégâts peuvent être attribués à l'utilisation d'une cartouche d'un autre fournisseur, d'une cartouche rechargée ou d'une cartouche périmée, HP facturera les montants correspondant au temps et au matériel nécessaires à la réparation de l'imprimante.
- 5. Si, pendant la période de garantie applicable, HP est informé d'une défaillance concernant un produit couvert par la garantie HP, HP choisira de réparer ou de remplacer le produit défectueux.
- 6. Si HP est dans l'incapacité de réparer ou de remplacer, selon le cas, un produit défectueux couvert par la garantie HP, HP devra, dans un délai raisonnable après avoir été informé du défaut, rembourser le prix d'achat du produit.
- 7. HP ne sera tenu à aucune obligation de réparation, de remplacement ou de remboursement tant que le client n'aura pas retourné le produit défectueux à HP.
- 8. Tout produit de remplacement peut être neuf ou comme neuf, pourvu que ses fonctionnalités soient au moins équivalentes à celles du produit remplacé.
- 9. Les produits HP peuvent contenir des pièces, des composants ou des matériels reconditionnés équivalents à des neufs en termes de performances.
- 10. La garantie limitée HP est valable dans tout pays dans lequel le produit HP couvert est distribué par HP. Des contrats apportant des services de garantie supplémentaires, tels que la réparation sur site, sont disponibles auprès des services de maintenance agréés par HP dans les pays dans lequel le produit est distribué par HP ou par un importateur agréé.
- B. Restrictions de garantie
- DANS LA MESURE OÙ LES LOIS LOCALES L'AUTORISENT, HP OU SES FOURNISSEURS TIERS NE FONT AUCUNE AUTRE GARANTIE OU CONDITION, EXPRESSE OU IMPLICITE, EN CE QUI CONCERNE LES PRODUITS HP ET NIENT TOUTE GARANTIE IMPLICITE DE COMMERCIALISATION, DE QUALITÉ SATISFAISANTE OU D'ADAPTATION À UN BUT PARTICULIER. C. Restrictions de responsabilité
	- 1. Dans la mesure où les lois locales l'autorisent, les recours énoncés dans cette déclaration de garantie constituent les recours exclusifs du client.
	- 2. DANS LA MESURE OÙ LES LOIS LOCALES L'AUTORISENT, EXCEPTION FAITE DES OBLIGATIONS SPÉCIFIQUEMENT ÉNONCÉES DANS LA PRÉSENTE DÉCLARATION DE GARANTIE, HP OU SES FOURNISSEURS TIERS NE POURRONT ÊTRE TENUS POUR RESPONSABLES DE DOMMAGES DIRECTS, INDIRECTS, SPÉCIAUX OU ACCIDENTELS, QU'ILS SOIENT BASÉS SUR UN CONTRAT, UN PRÉJUDICE OU TOUTE AUTRE THÉORIE LÉGALE, QUE CES DOMMAGES SOIENT RÉPUTÉS POSSIBLES OU NON.
- D. Lois locales
	- 1. Cette déclaration de garantie donne au client des droits juridiques spécifiques. Le client peut également posséder d'autres droits selon les états des Etats-Unis, les provinces du Canada, et les autres pays ou régions du monde.
	- 2. Si cette déclaration de garantie est incompatible avec les lois locales, elle sera considérée comme étant modifiée pour être conforme à la loi locale. Selon ces lois locales, certaines renonciations et limitations de cette déclaration de garantie peuvent ne pas s'appliquer au client. Par exemple, certains états des Etats-Unis, ainsi que certains gouvernements hors des Etats-Unis (y compris certaines provinces du Canada), peuvent :
		- a. exclure les renonciations et limitations de cette déclaration de garantie des droits statutaires d'un client
		- (par exemple au Royaume-Uni);
		- b. restreindre d'une autre manière la possibilité pour un fabricant d'imposer ces renonciations et limitations ; ou
	- c. accorder au client des droits de garantie supplémentaires, spécifier la durée des garanties implicites que le fabricant ne peut nier, ou ne pas autoriser les limitations portant sur la durée des garanties implicites.
	- 3. EXCEPTÉ DANS LA MESURE AUTORISÉE PAR LA LÉGISLATION, LES TERMES DE LA PRÉSENTE DÉCLARATION DE GARANTIE N'EXCLUENT, NE LIMITENT NI NE MODIFIENT LES DROITS STATUTAIRES OBLIGATOIRES APPLICABLES À LA VENTE DES PRODUITS HP AUXDITS CLIENTS, MAIS VIENNENT S'Y AJOUTER.

#### **Garantie du fabricant HP**

Cher client,

Vous trouverez, ci-après, les coordonnées de l'entité HP responsable de l'exécution de la garantie fabricant relative à votre matériel HP dans votre pays.

En vertu de votre contrat d'achat, il se peut que vous disposiez de droits légaux supplémentaires à l'encontre de votre vendeur. Ceux-ci ne sont aucunement affectés par la présente garantie du<br>fabricant HP.

En particulier, si vous êtes un consommateur domicilié en France (départements et territoires d'outre-mer (DOM-TOM) inclus dans la limite des textes qui leur sont applicables), le vendeur reste tenu à **votre égard des défauts de conformité du bien au contrat et des vices rédhibitoires hhdans les conditions prévues aux articles 1641 à 1649 du Code civil**.

Code de la consommation :<br>"Art. L. 211-4. - Le vendeur est tenu de livrer un bien conforme au contrat et répond des défauls de conformité existant lors de la délivrance.<br>Il répond également des défauls de conformité résult

"Art. L. 211-5. - Pour être conforme au contrat, le bien doit :<br>1º Etre propre à l'usage habituellement attendu d'un bien semblable et, le cas échéant correspondre à la escription donnée par le vendeur posséder les qualité 1º Etre propre à l'usage habiluellement attendu d'un bien semblable et, le cas échéant correspondre à la description donnée par le vendeur et posséder les qualités que celui-ci a présentées à l'acheteur sous forme<br>- présen

 **Code civil :** 

"Code civil Artide 1641 : Le vendeur est tenu de la garantie à raison des défauts cachés de la chose vendue qui la rendent impropre à l'usage auquel on la destine, ou qui diminuent tellement cet usage, que<br>l'acheteur ne l'

"Code civil Article 1648 : L'action résultant des vices rédhibitoires doit être intentée par l'acquéreur dans un délai de deux ans à compter de la découverte du vice."

**France** : Hewlett-Packard France, SAS, 80, rue Camille Desmoulins, 92788 Issy les Moulineaux Cedex 9<br>**Belgique :** Hewlett-Packard Belgium BVBA/SPRL, 1, rue de l'Aéronef, B-1140 Brussels<br>**Luxembourg** : Hewlett-Packard Luxe

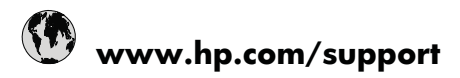

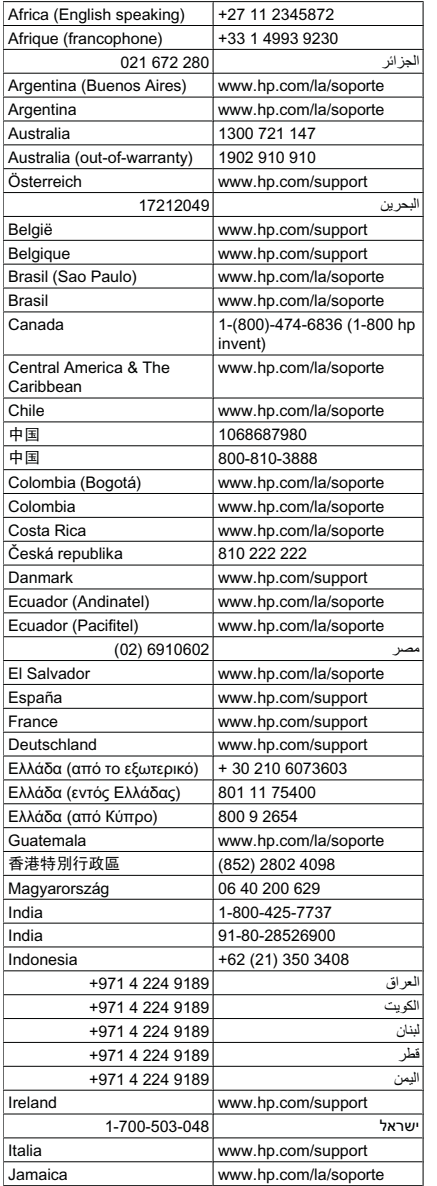

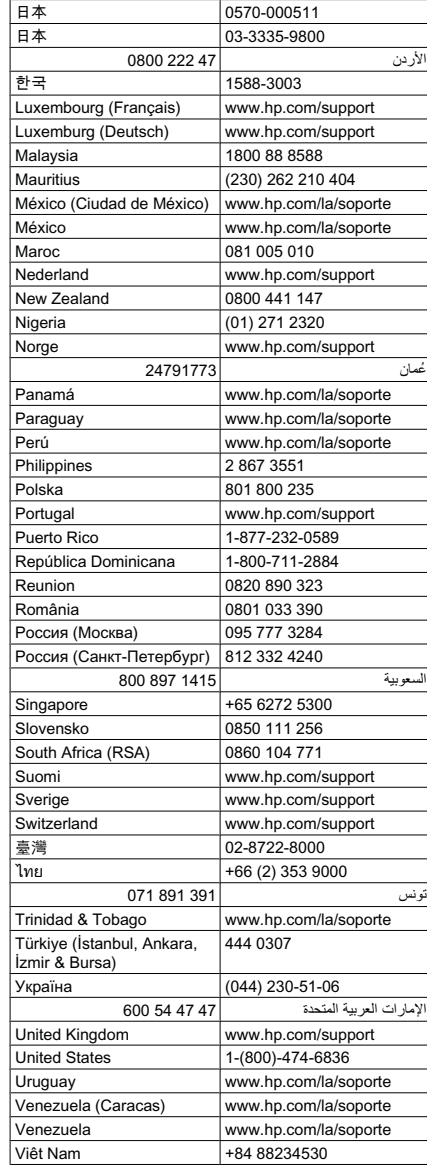

Pour obtenir la liste à jour des numéros d'assistance téléphonique et des tarifs d'appel, visitez le site [www.hp.com/support.](http://h20180.www2.hp.com/apps/Nav?h_lang=fr&h_cc=all&h_product=3739147&h_page=hpcom&h_pagetype=s-001&lang=fr&cc=all&h_client=s-h-e002-1)